## 买家用户指南

# 买家用户指南

文档版本 01 发布日期 2024-04-12

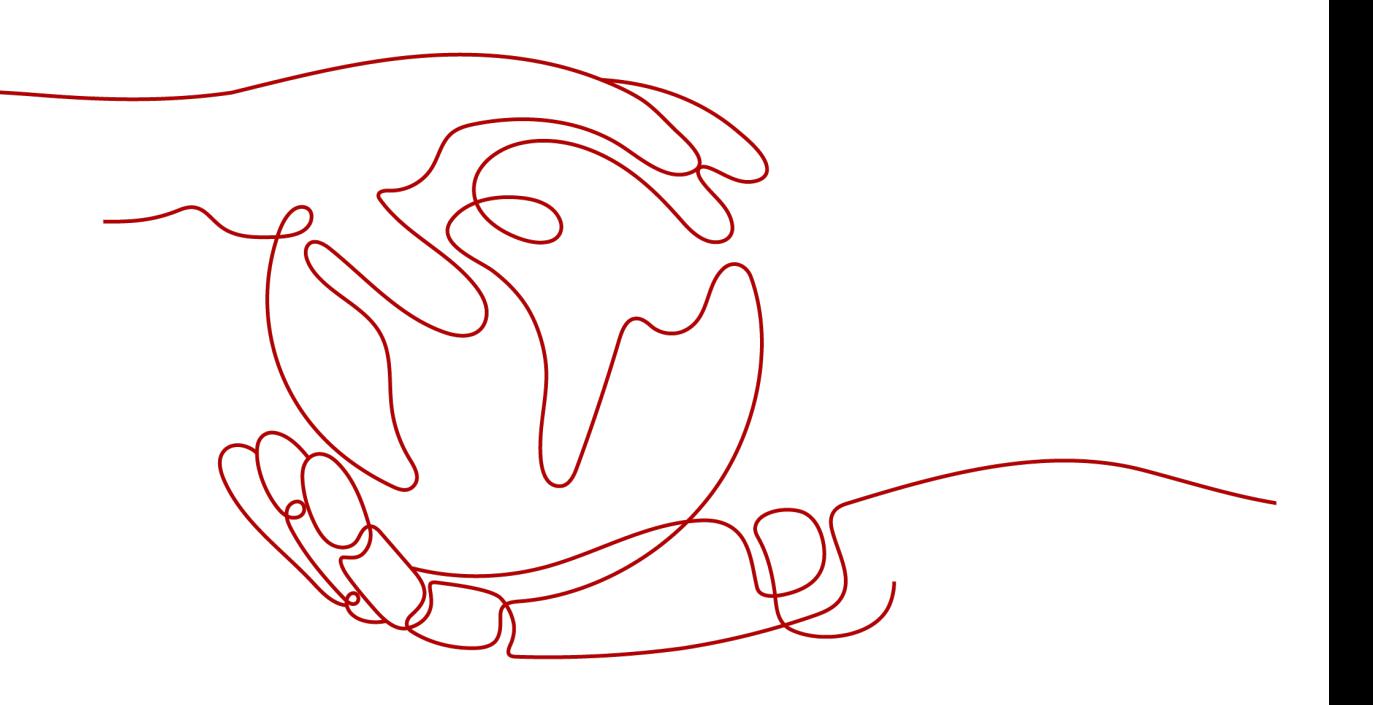

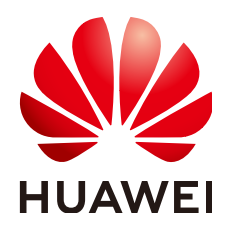

#### 版权所有 **©** 华为技术有限公司 **2024**。 保留一切权利。

非经本公司书面许可,任何单位和个人不得擅自摘抄、复制本文档内容的部分或全部,并不得以任何形式传 播。

#### 商标声明

**、<br>HUAWE和其他华为商标均为华为技术有限公司的商标。** 本文档提及的其他所有商标或注册商标,由各自的所有人拥有。

#### 注意

您购买的产品、服务或特性等应受华为公司商业合同和条款的约束,本文档中描述的全部或部分产品、服务或 特性可能不在您的购买或使用范围之内。除非合同另有约定,华为公司对本文档内容不做任何明示或暗示的声 明或保证。

由于产品版本升级或其他原因,本文档内容会不定期进行更新。除非另有约定,本文档仅作为使用指导,本文 档中的所有陈述、信息和建议不构成任何明示或暗示的担保。

安全声明

#### 漏洞处理流程

华为公司对产品漏洞管理的规定以"漏洞处理流程"为准,该流程的详细内容请参见如下网址: <https://www.huawei.com/cn/psirt/vul-response-process> 如企业客户须获取漏洞信息,请参见如下网址: <https://securitybulletin.huawei.com/enterprise/cn/security-advisory>

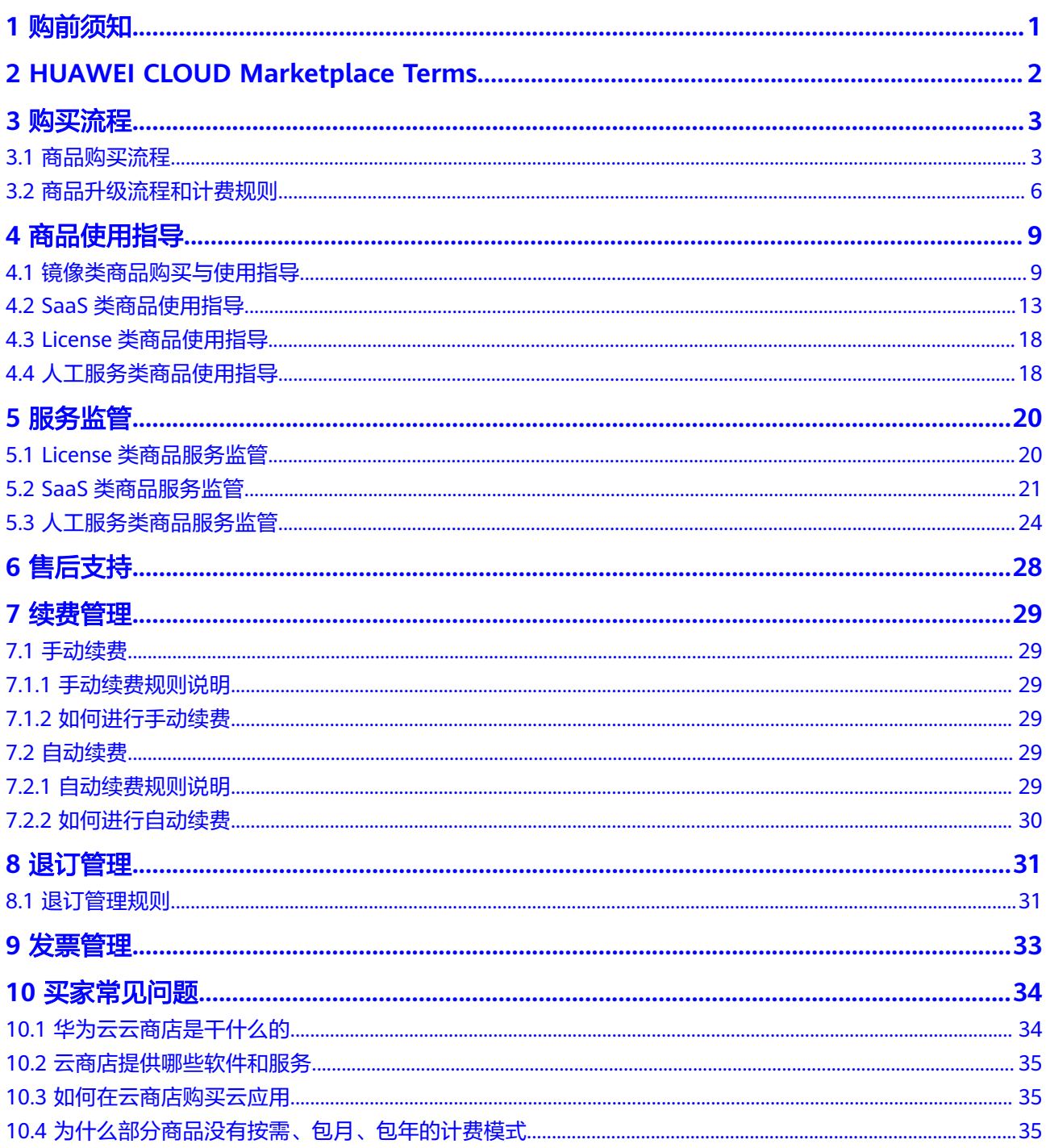

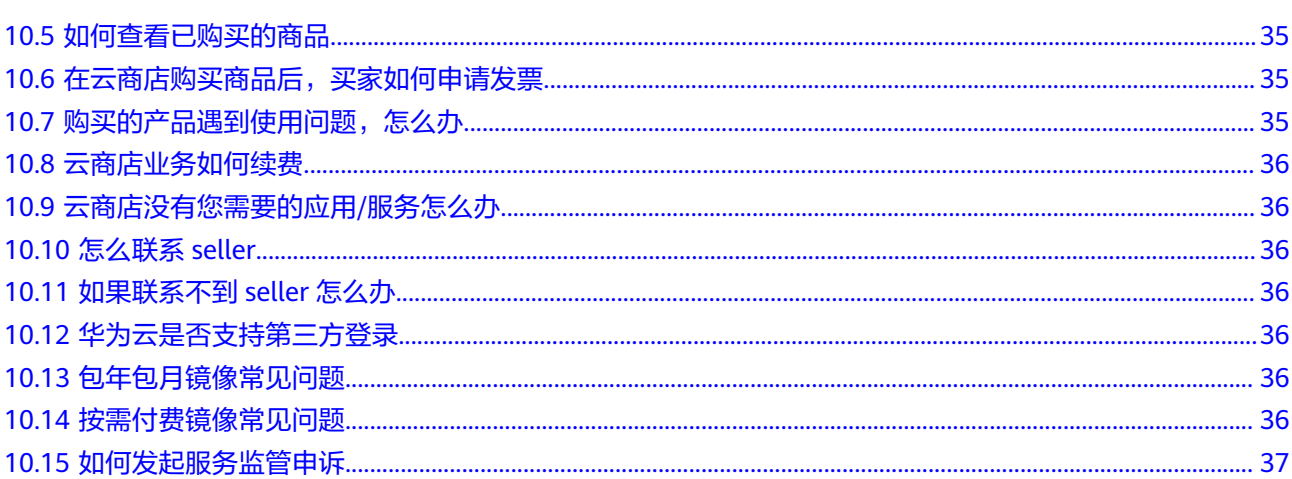

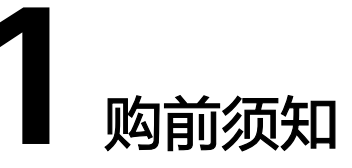

<span id="page-5-0"></span>用户可根据自身需求按照页面提示购买,如果在购买过程中遇到问题请直接联系商品 详情页面"**Support Range**"中seller的售后联系方式。

# <span id="page-6-0"></span>**2 HUAWEI CLOUD Marketplace Terms**

User需接受**[HUAWEI CLOUD Marketplace Terms](https://www.huaweicloud.com/intl/zh-cn/declaration-sg/ppua.html)**的约束,自愿履行相关协议。华为 云有权对违规行为依据管理规范所确定的原则进行相应的处理。

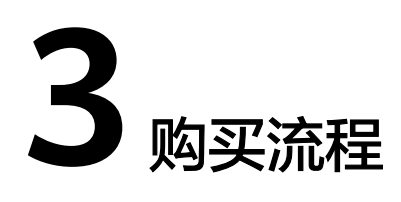

<span id="page-7-0"></span>3.1 商品购买流程

3.2 [商品升级流程和计费规则](#page-10-0)

## **3.1** 商品购买流程

用户可以在云商店快速购买到合适的应用产品(包括运行的全套环境),然后立即开 始使用应用软件和服务来发布产品和运行自己的业务。下面介绍如何购买云商店商 品。

#### 前提条件

用户已注册华为云账号,且该账号已绑定信用卡,才可以购买和使用云服务。若未绑 定信用卡,请参见[如何绑定信用卡](https://support.huaweicloud.com/intl/zh-cn/usermanual-billing/zh-cn_topic_0130173784.html)。

#### 操作步骤

以购买镜像类应用为例。

- 步骤**1** 登录[华为云云商店首页。](https://marketplace.huaweicloud.com/intl/)
- 步骤**2** 选择产品。
	- 在页面顶端搜索栏搜索您需要的产品。
	- 选择云应用产品分类,进入分类页面通过筛选条件选择您需要的产品。
	- 进入推荐应用或推荐商品模块选择您需要的产品。

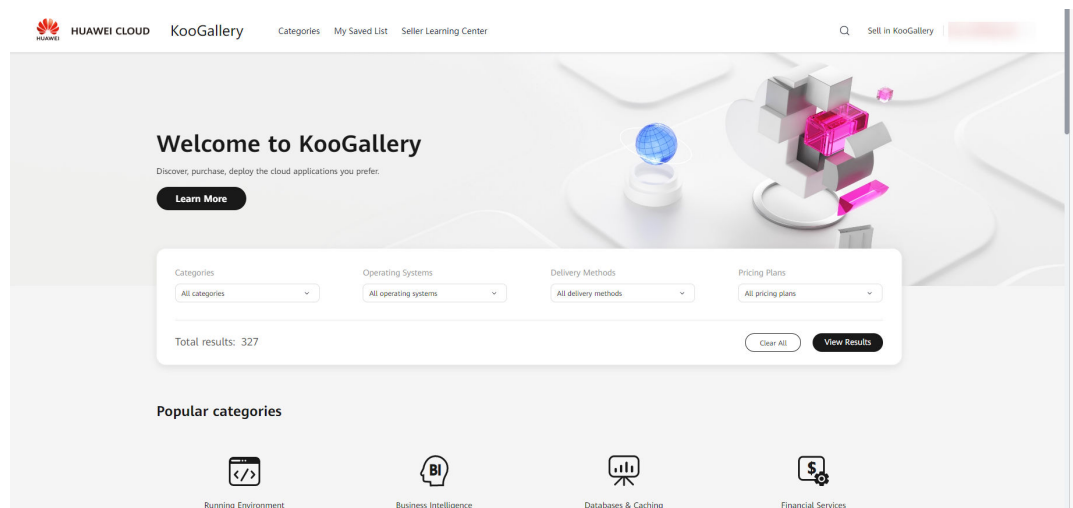

#### 步骤**3** 单击具体商品名称,进入商品详情页面。

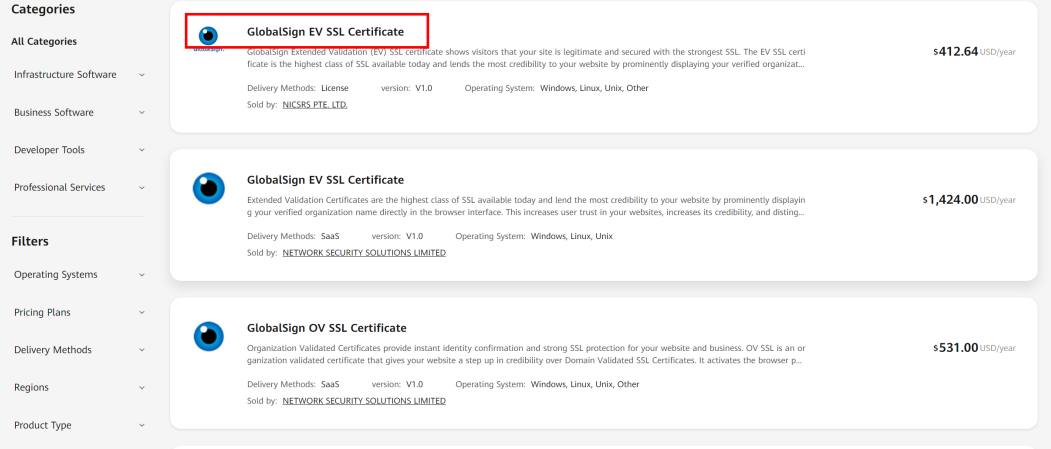

#### 步骤**4** 查看商品信息、设置服务选型后,单击"Continue to Submit"。

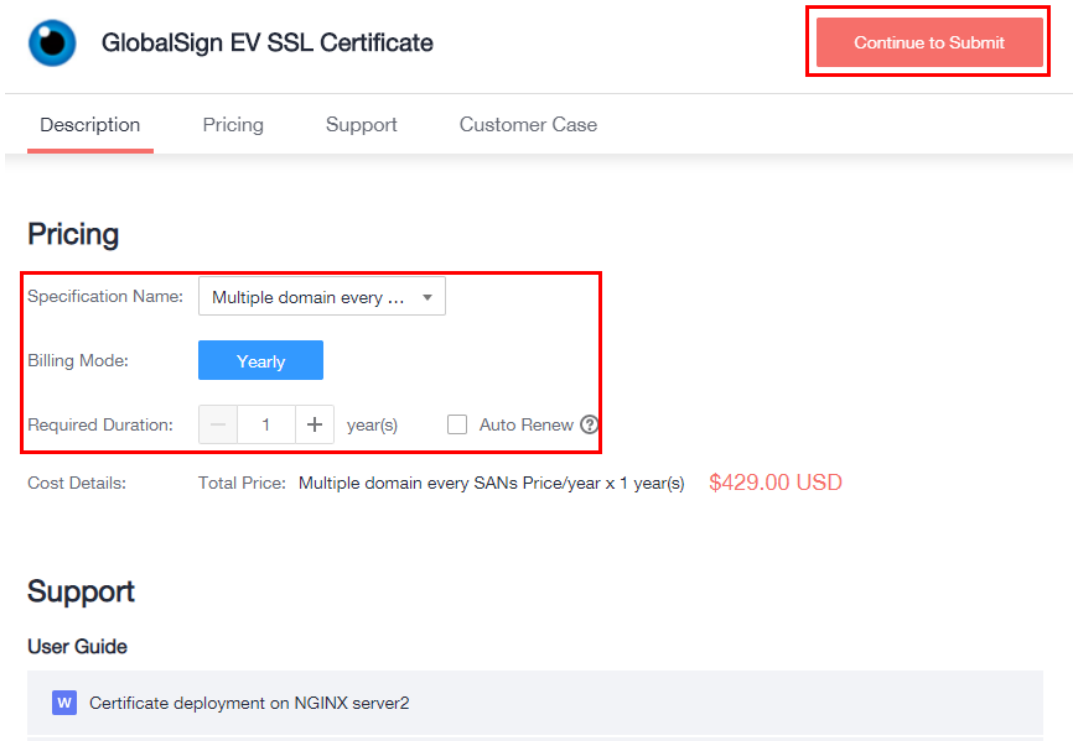

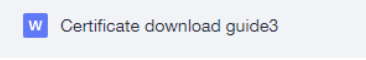

#### 说明

 $\lambda$  F5

- ( 可选 )单击" Save to List",将商品添加到订阅列表中。后续可在云商店页面左侧导航 栏,单击"已收藏的服务"进入**订阅列表**页面。单击订阅列表中的"Buy",进入商品购买 页面。
- 镜像类应用
	- 1. 若购买页面无可用的虚拟私有云,请单击"创建虚拟私有云",按照界面提示创建虚拟 私有云后再进行购买。
	- 2. 镜像类应用包含镜像费用和云服务器费用。
	- 3. 请记住设置的云主机登录账号和密码。
- **SaaS**类应用

若购买页面显示"授权将当前账号下的联系方式 (xxx) 用于创建应用管理账号, 便于商品 的开通与使用",则必须选择才能购买。"xxx"为当前账号的手机号码、邮箱或IAM用户 名。

#### **步骤5** 核对订单详情,勾选"Terms and Conditions",单击"Pay Now"。

<span id="page-10-0"></span>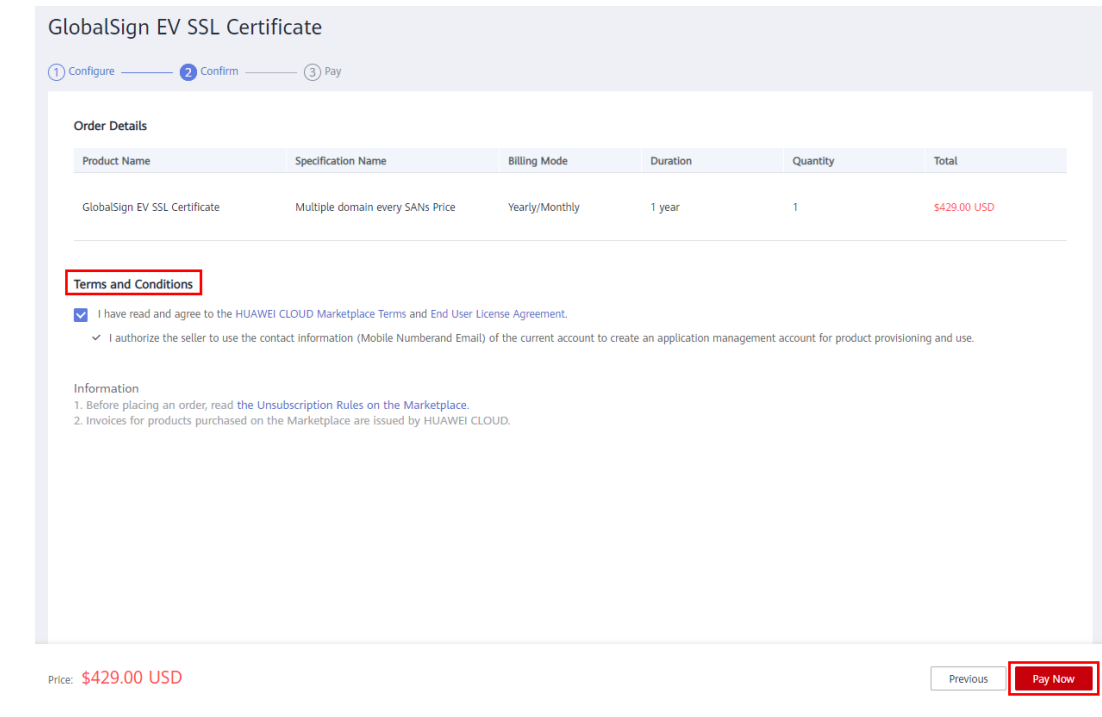

步骤6 进入付款页面, 选择支付方式并点击确认, 即完成商品购买流程。

说明

● 经销商子客户(与经销商关联的用户)此处无需选择付款方式并进行支付,页面显示的应付 金额仅供参考,请与经销商确认订单金额后再进行购买。

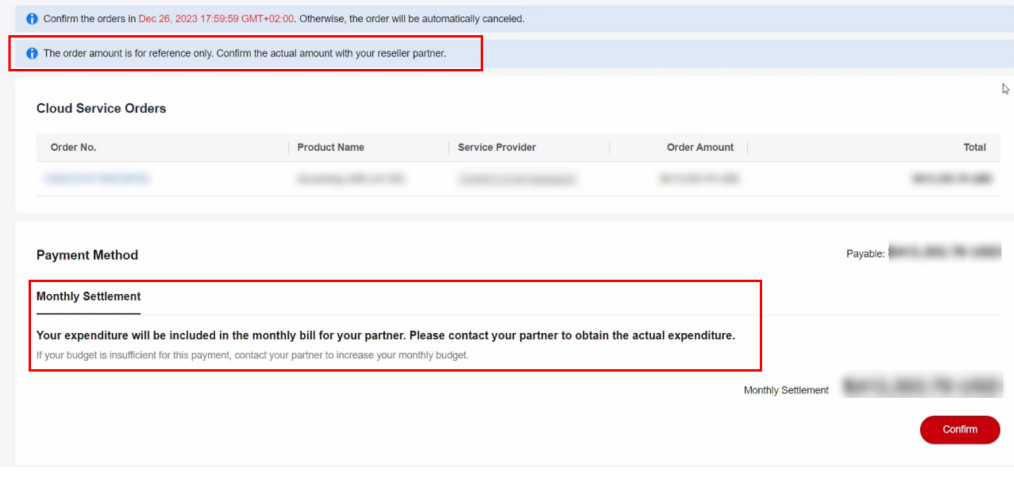

- 在"已<mark>购买的服务</mark>"页面,可以查看已购买的商品。
- 如需开通授信支付,请先提交**工单处理**。

#### **----**结束

# **3.2** 商品升级流程和计费规则

用户可以在购买通用SaaS类商品后进行升级或扩容,支付完成后即可使用,下面介绍 升级的具体操作。

#### 操作步骤

- 步骤**1** 进入[买家中心。](https://console-intl.huaweicloud.com/marketplace/tenant/?region=sa-argentina-1&locale=zh-cn#/market/order/purchasedProducts)
- 步骤**2** 点击左侧导航的"我的云商店 > 已购买的服务"。

进入"已购买的服务"页面。

步骤**3** 单击商品列表操作栏的"View Resource Details"。

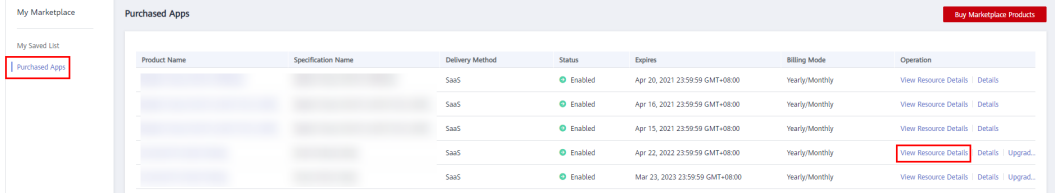

#### 进入商品详情页面,单击"Upgrade"。

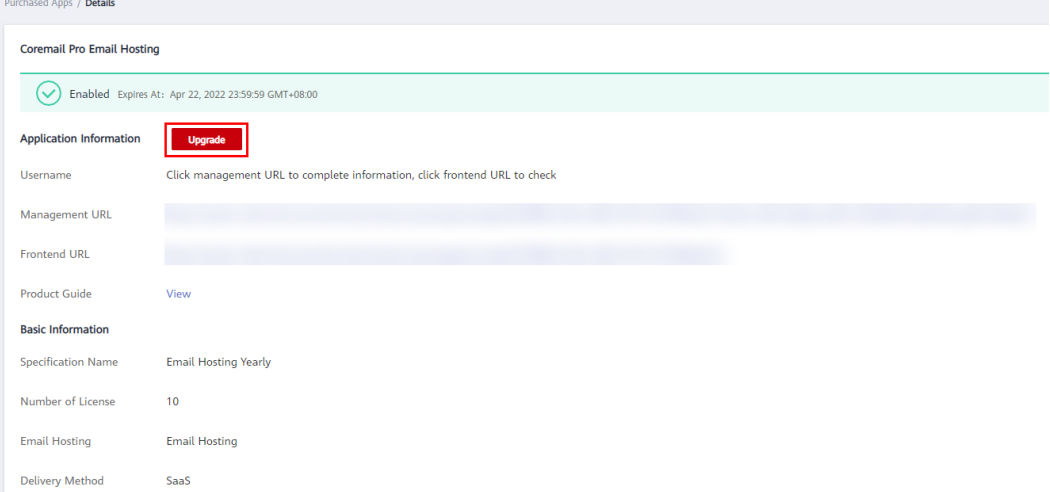

#### 或直接单击右侧操作栏的"Upgrade"进入规格升级页面。

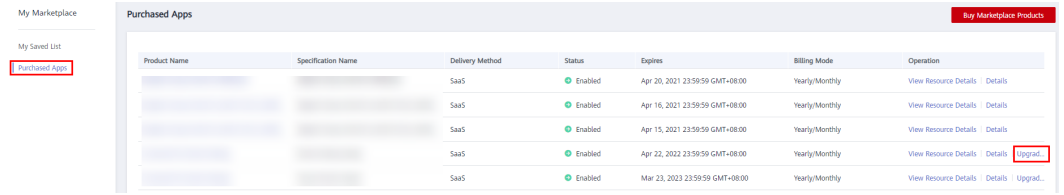

步骤**4** 在规格升级页面,用户可选择要升级的配置并支持对商品的数值类型进行扩容,如用 户数。

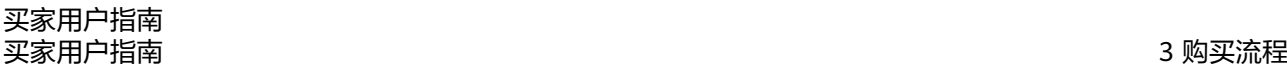

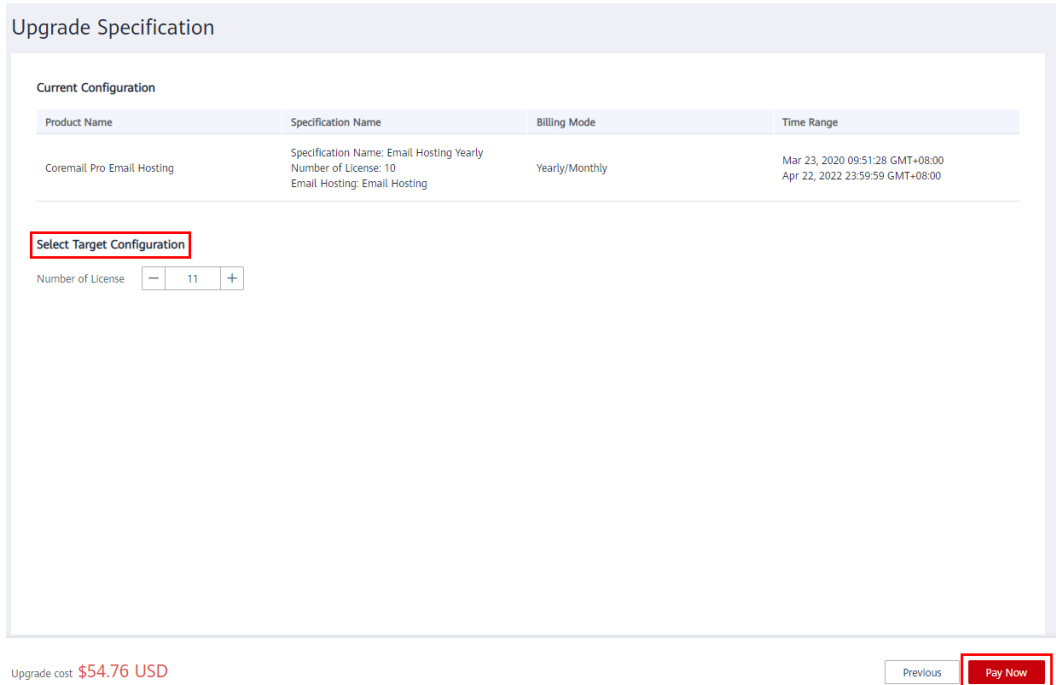

说明

升价费用不能为负数,请合理选择升级配置。

步骤**5** 点击"去支付",付款成功即完成规格升级购买流程。

#### **----**结束

#### 商品升级和扩容费用计费规则

#### **1**、升级费用**=** 新配置价格**\***剩余天数**\***折扣**-**老配置价格**\***剩余天数**\***折扣

① 新配置价格:目标产品按照剩余时长匹配到该产品的当前价格。

② 老配置价格:当前产品按照购买时长匹配到该产品的当前价格。

**2**、扩容费用

原计费规则(2023年6月12日前):

线性定价、Step阶梯定价、Tier阶梯定价:扩容费用= 扩容累计用户数所在价格区间单 价\*扩容累计用户数\*剩余周期\*折扣-原扩容前价格\*剩余周期\*折扣

现计费规则(2023年6月12日后):

①线性定价、Step阶梯定价:扩容费用= 扩容累计用户数所在价格区间单价\*扩容累计 用户数\*剩余周期\*折扣-原扩容前价格\*剩余周期\*折扣

②Tier阶梯定价:扩容费用= 新配置累计用户数所在价格区间单价\*扩容增量数\*剩余天 数\*折扣

# **4** 商品使用指导

- <span id="page-13-0"></span>4.1 镜像类商品购买与使用指导
- 4.2 SaaS[类商品使用指导](#page-17-0)
- 4.3 License[类商品使用指导](#page-22-0)
- 4.4 [人工服务类商品使用指导](#page-22-0)

## **4.1** 镜像类商品购买与使用指导

云商店镜像类商品当前支持2种部署方式:快捷开通和自定义部署,根据部署方式不 同,购买使用的方式也有所不同。

登陆华为云账号,进入云<mark>商店首页</mark>,搜索您需要的商品。在云商店找到需要购买的镜 像类商品后,点击进入商品详情页面,查看商品信息、设置服务选型后,点击 "Continue to Submit"跳转至控制台,再按照下文不同部署方式的操作指导进行购 买。

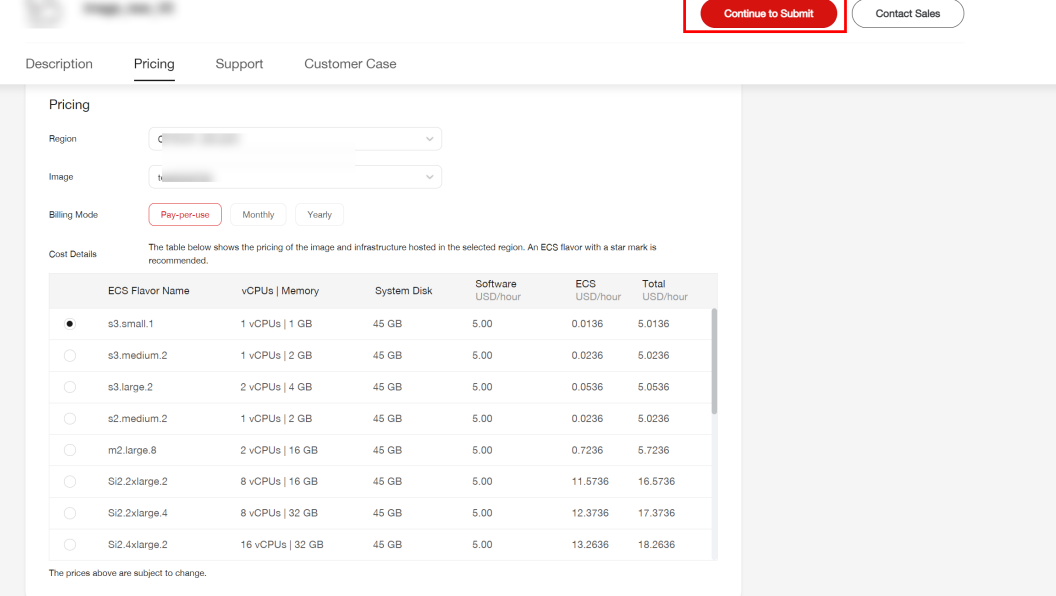

#### 快捷开通流程

步骤**1** 点击购买后,进入控制台页面;

步骤**2** 在控制台页面,完成以下内容的配置:

1. 勾选对应的ECS实例,完成ECS实例配置;

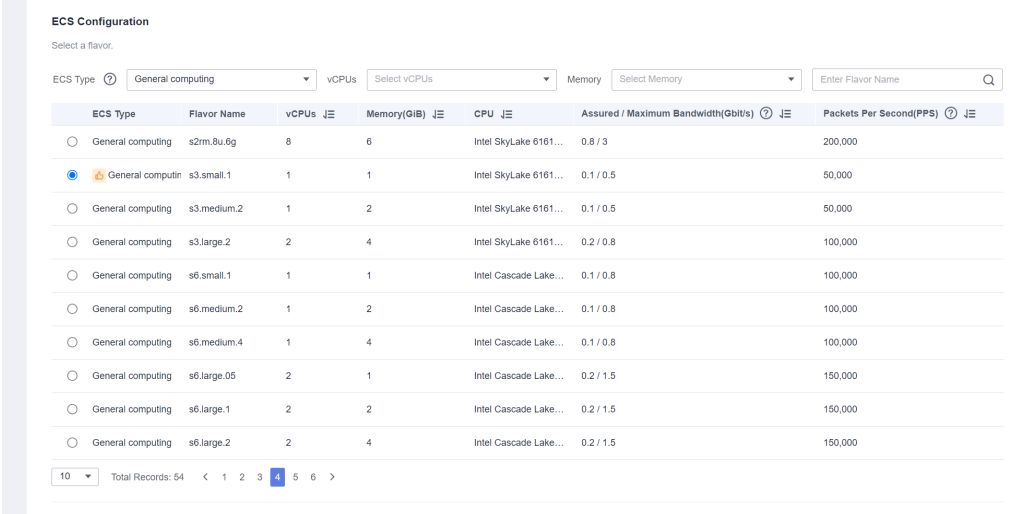

Selected specifications General computing | s3.small.1 | 1vCPUs | 1GiB

2. 选择网络和安全组配置,完成网络配置;

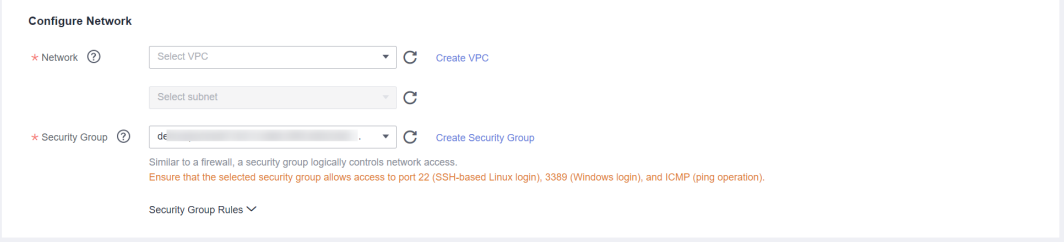

#### 说明

安全组:可以下拉选择商家推荐的安全组,也可以点击"新建安全组"创建安全组。 3. 填写登陆凭证,即ECS登陆密码;

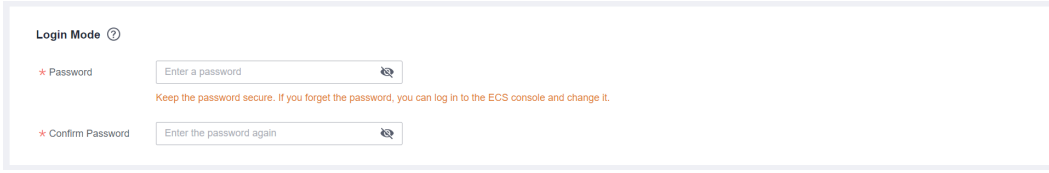

#### 4. 勾选"协议及授权"。

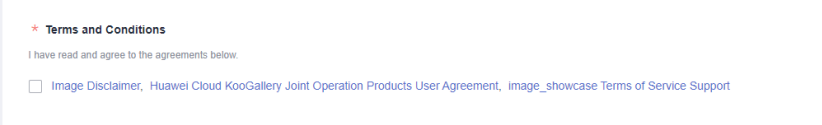

#### 说明

- 云资源配置费用及镜像费用可在页面底部栏查看。
- 如选择的是包年或包月的计费模式,资源创建成功后自动扣费。
- 步骤**3** 单击"启动部署",即可完成镜像类商品的部署。此时页面会跳转到ECS管理台,可以 查看创建成功的ECS实例。

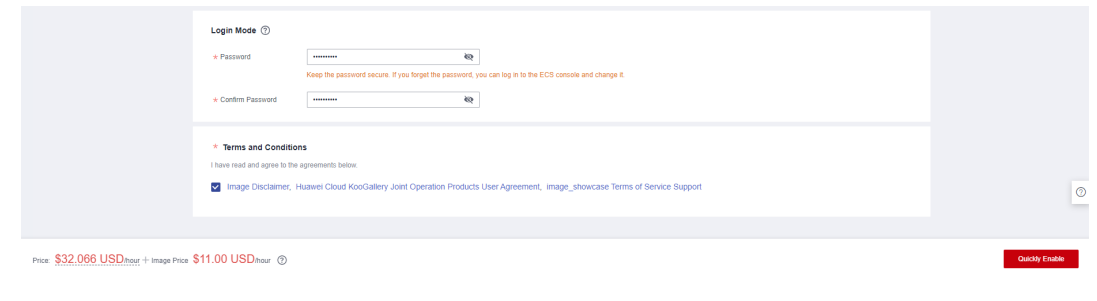

**----**结束

#### 自定义开通流程

- 步骤1 在控制台页面选择部署方式为"自定义开通";
- 步骤**2** 进入"购买弹性云服务器"页面,选择计费方式,并确认规格类型选型、"规格/镜像 列"所显示的镜像,确认无误后单击"下一步";

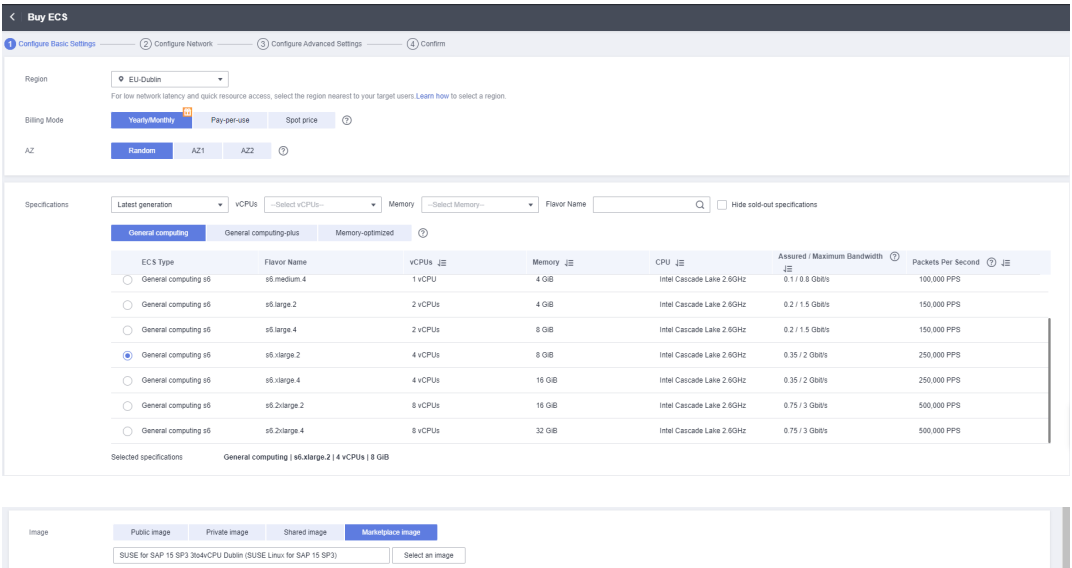

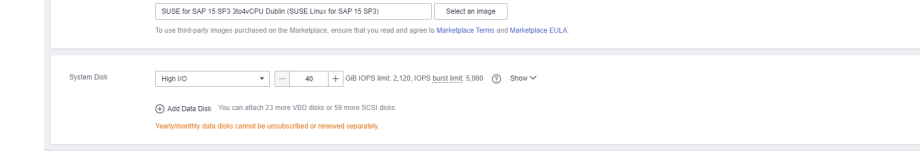

Quantity  $-$  1 + 1 month  $\rightarrow$  ECS Price \$70.37 USD + image Price \$155.00 USD  $\odot$ 

步骤3 在"网络配置"页面,选择网络、安全组、弹性公网IP后,单击"下一步";

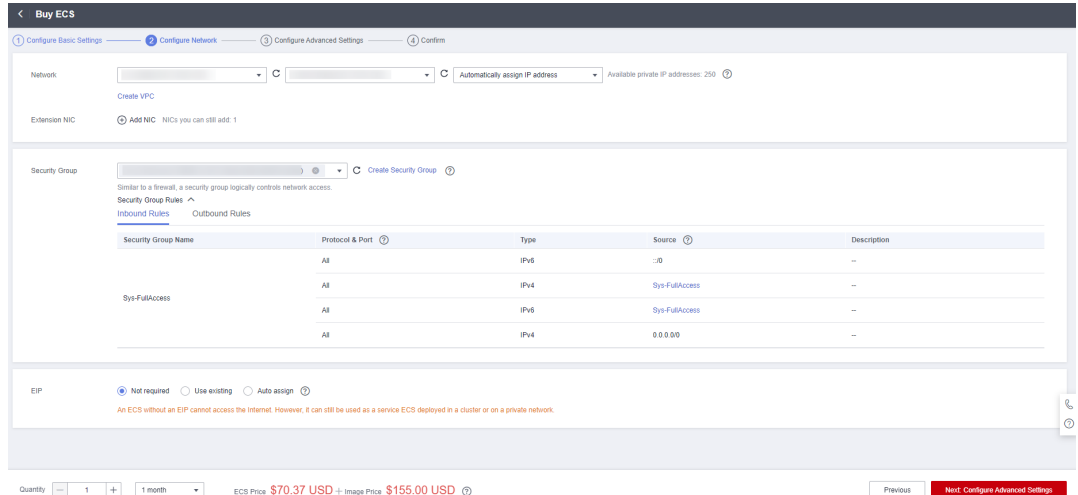

步骤4 在"高级配置"页面,设置云服务器名称、密码后,单击"下一步";

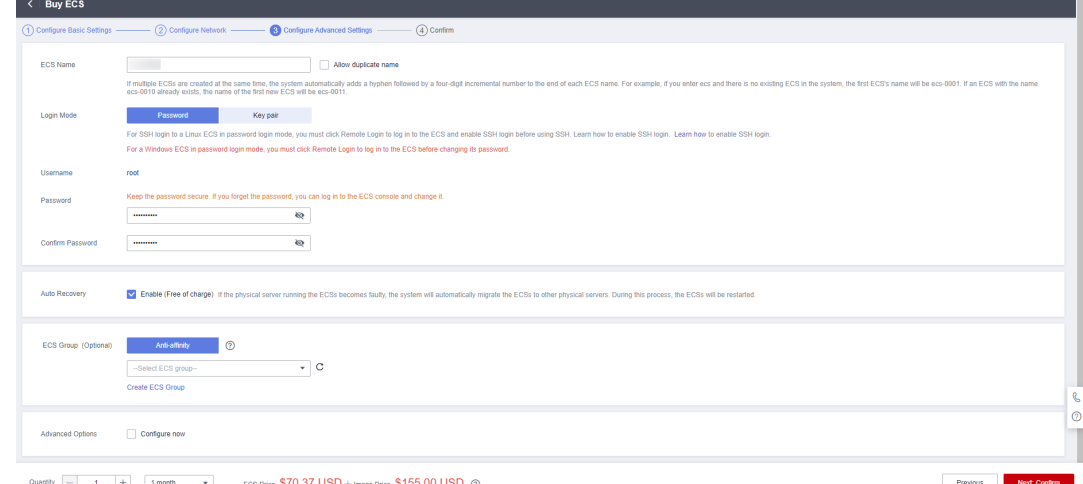

**步骤5** 在 "确认配置" 页面,确认配置内容后,选择购买时长、数量并勾选协议后,单击 "立即购买";

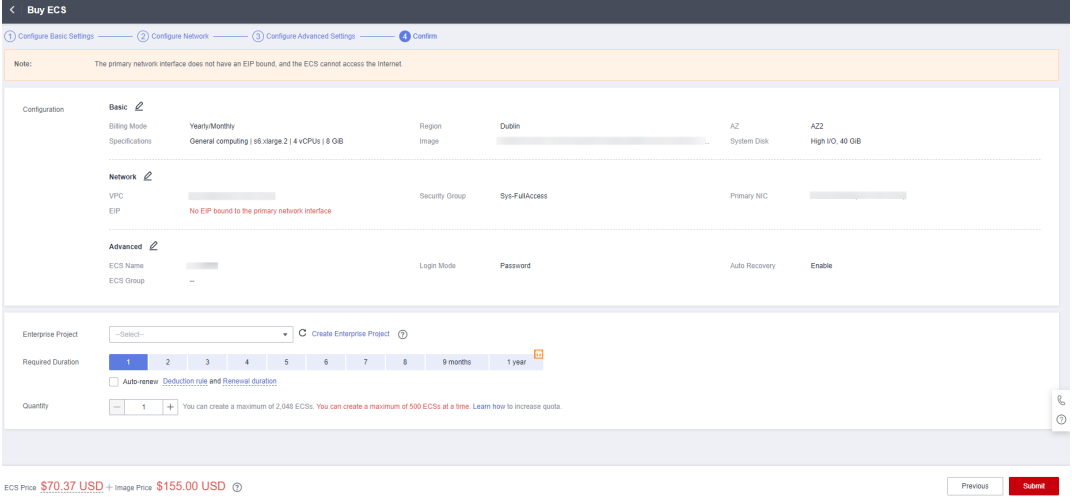

<span id="page-17-0"></span>步骤**6** 在购买页面,选择支付方式后,单击"去在线支付"即可完成购买。

**----**结束

## **4.2 SaaS** 类商品使用指导

- 如用户购买的SaaS商品涉及服务监管,在服务监管流程未完成前,用户可以在 ["我的云商店](https://console-intl.huaweicloud.com/marketplace/tenant/?agencyId=00a58ca3c11b4e388bc3e142e3602d78®ion=ap-southeast-1&locale=zh-cn#/market/order/services)**>**服务监管"页面进入对应服务监管订单的详情页查看商品的应用信 息;用户根据**SaaS**[类商品服务监管](#page-25-0)指导完成服务监管后,可以在["我的云商店](https://console-intl.huaweicloud.com/marketplace/tenant/?agencyId=00a58ca3c11b4e388bc3e142e3602d78®ion=ap-southeast-1&locale=zh-cn#/market/order/purchasedProducts)**> 已购买的服务**"页面进入对应商品的资源详情页查看使用。具体操作步骤请参见 涉及服务监管**SaaS**类商品使用操作步骤。
- 如用户购买的SaaS商品不涉及服务监管,在"我的云商店**>**[已购买的服务](https://console-intl.huaweicloud.com/marketplace/tenant/?agencyId=00a58ca3c11b4e388bc3e142e3602d78®ion=ap-southeast-1&locale=zh-cn#/market/order/purchasedProducts)"页面进 入对应商品的资源详情页查看使用。具体操作步骤步骤请参见**不涉及服务监管 SaaS**[类商品使用操作步骤](#page-20-0)。

#### 涉及服务监管 **SaaS** 类商品使用操作步骤

步骤**1** 订单支付成功后,进入["我的云商店](https://console-intl.huaweicloud.com/marketplace/tenant/?agencyId=00a58ca3c11b4e388bc3e142e3602d78®ion=ap-southeast-1&locale=zh-cn#/market/order/services)**>**服务监管"页面。

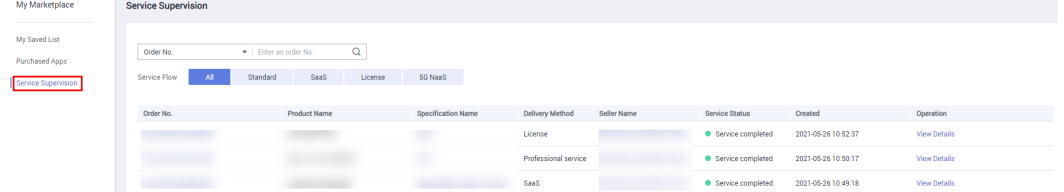

步骤2 在服务监管订单列表页中找到目标订单,单击右侧操作栏的"View Details",进入详 情页查看订单的应用信息。

#### **Service Information**

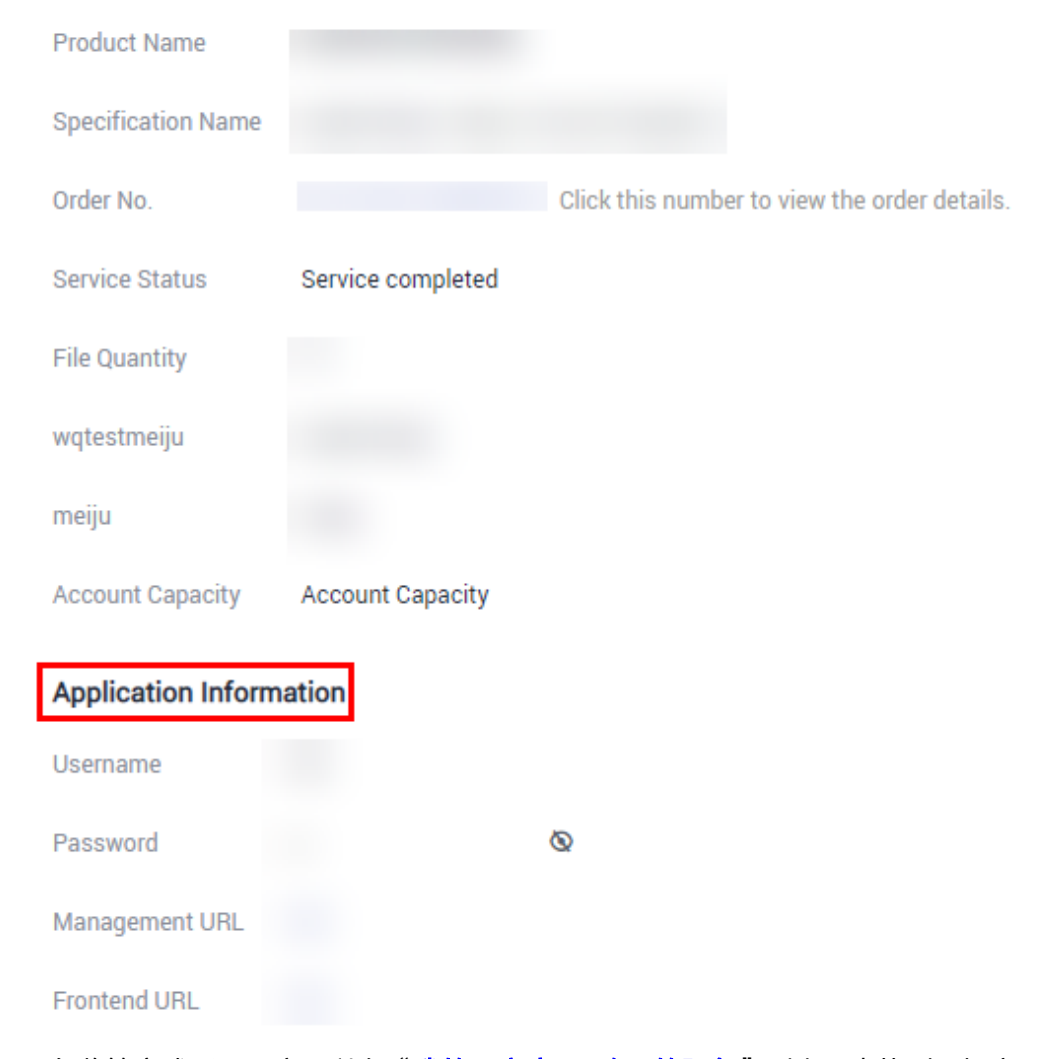

#### **步骤3** 服务监管完成后,用户可以在"**我的云商店>[已购买的服务](https://console-intl.huaweicloud.com/marketplace/tenant/?agencyId=00a58ca3c11b4e388bc3e142e3602d78®ion=ap-southeast-1&locale=zh-cn#/market/order/purchasedProducts)**"列表页中找到目标商品名 称,单击右侧操作栏的"View Resource Details",进入到详情页查看商品的应用信 息、基本信息及商家信息。

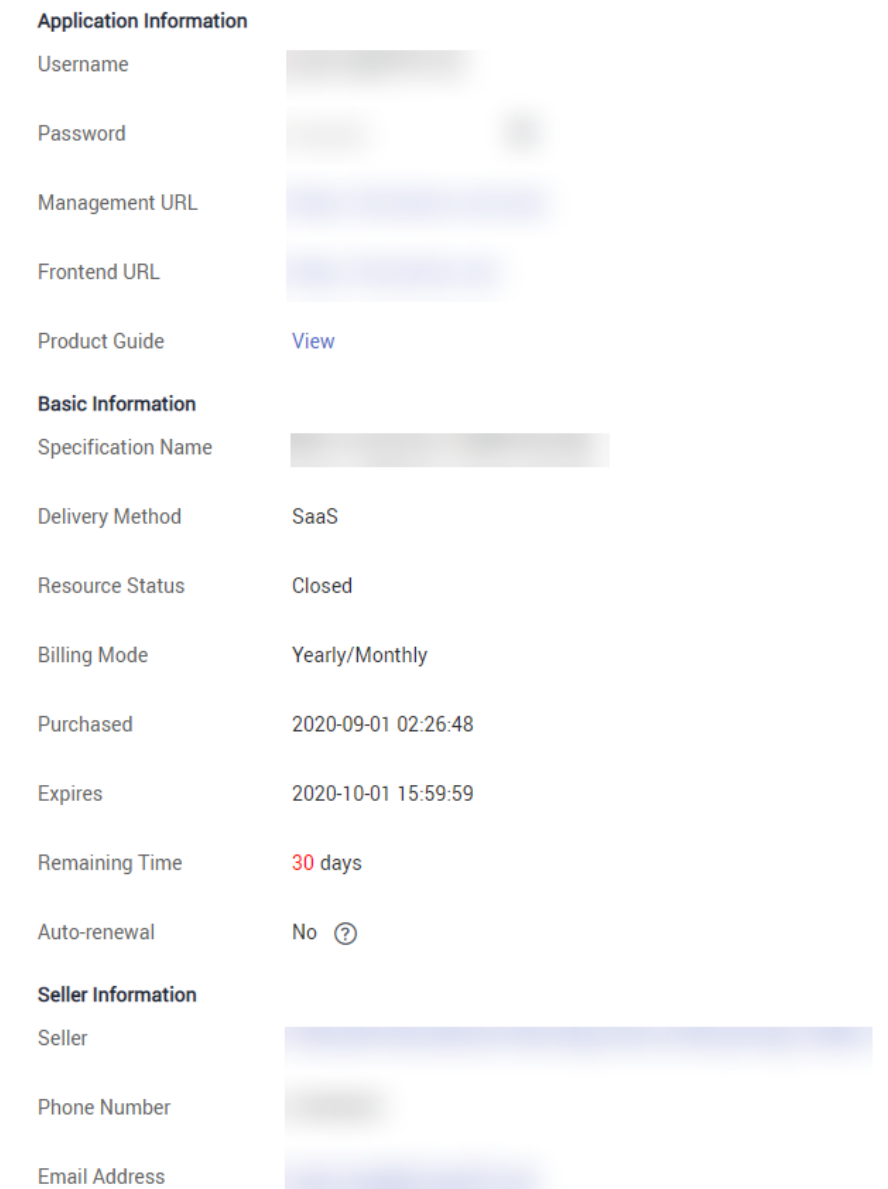

**步骤4** 点击 "Application Information" 中的 "Password " 右侧的图标,可查看并复制初始 密码。使用用户账号和初始密码登录" Management URL"与"Frontend URL"。按 照应用信息中的使用指南进行使用,若使用账号密码无法登录或指南描述不清晰,请 根据商家信息中的联系方式,联系服务商提供服务。

#### <span id="page-20-0"></span>图 **4-1** Application Information

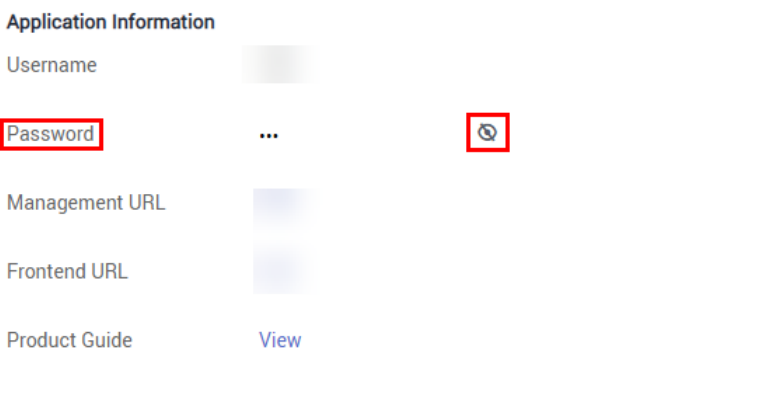

#### 图 **4-2** Seller Information

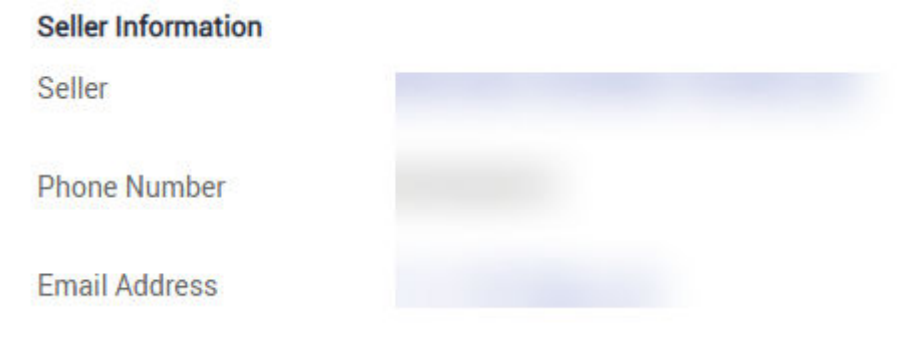

#### **----**结束

#### 不涉及服务监管 **SaaS** 类商品使用操作步骤

步骤1 在订单支付成功页点击"返回云商店控制台",或在云商店首页点击"买家中心", 进入到"我的云商店**>**[已购买的服务](https://console-intl.huaweicloud.com/marketplace/tenant/?agencyId=00a58ca3c11b4e388bc3e142e3602d78®ion=ap-southeast-1&locale=zh-cn#/market/order/purchasedProducts)"商品列表页。

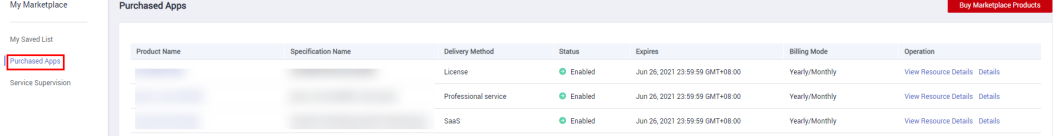

步骤**2** 在已购买的服务列表中找到目标商品名称,单击右侧操作栏的"View Resource Details",进入到详情页查看商品的应用信息、基本信息及商家信息。

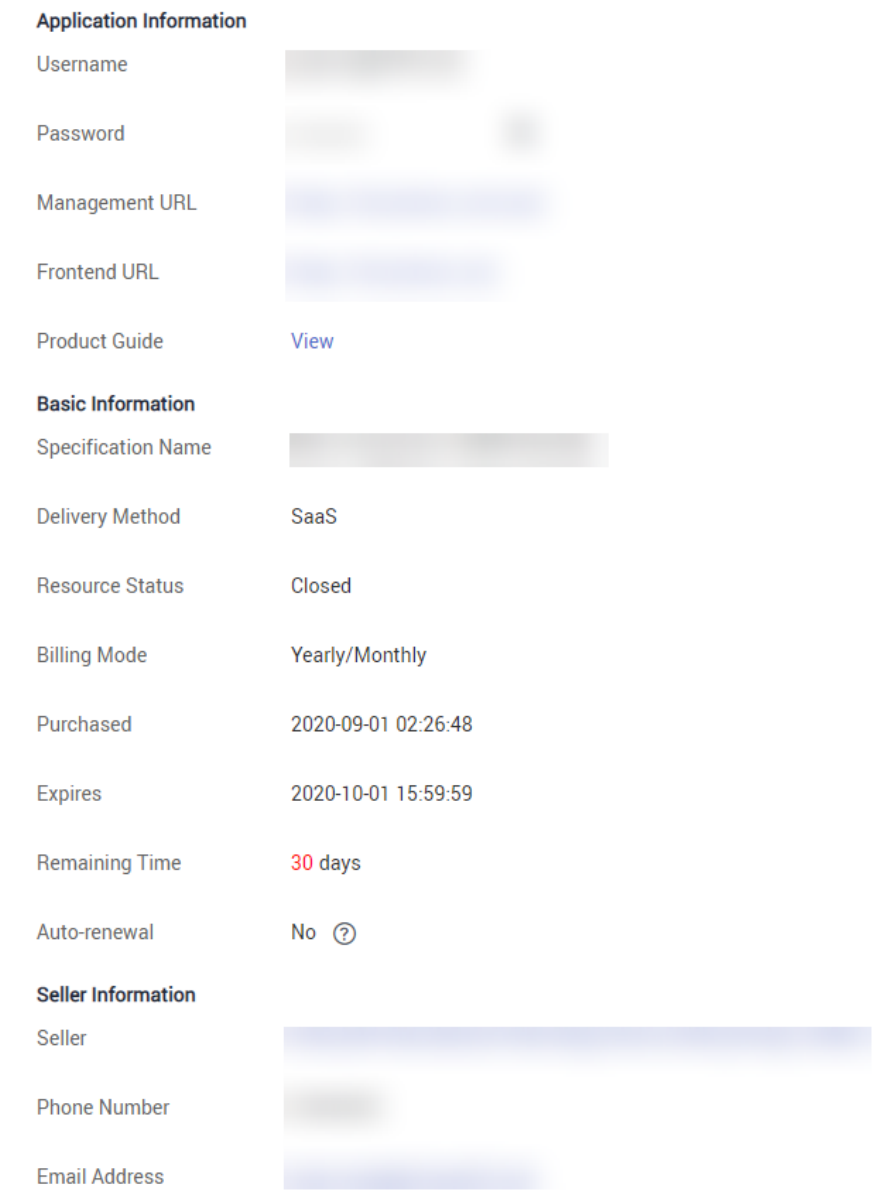

**步骤3** 点击"Application Information"中的"Password"右侧的图标,可查看并复制初始 密码。使用用户账号和初始密码登录" Management URL"与"Frontend URL"。按 照应用信息中的使用指南进行使用,若使用账号密码无法登录或指南描述不清晰,请 根据商家信息中的联系方式,联系服务商提供服务。

#### <span id="page-22-0"></span>图 **4-3** Application Information

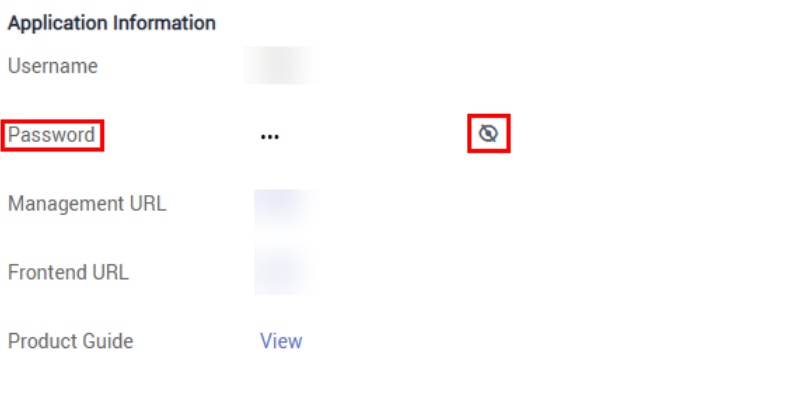

#### 图 **4-4** Seller Information

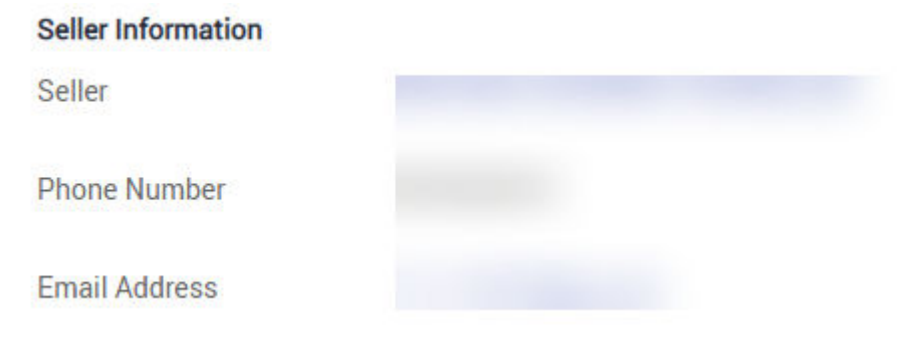

#### **----**结束

#### 说明

- 若用户在购买SaaS商品后,无法在"<mark>我的云商店>[已购买的服务](https://console-intl.huaweicloud.com/marketplace/tenant/?agencyId=00a58ca3c11b4e388bc3e142e3602d78®ion=ap-southeast-1&locale=zh-cn#/market/order/purchasedProducts)</mark>"中查看到对应订单信息, 可前往"费用中心**>**[我的订单"](https://account-intl.huaweicloud.com/usercenter/?region=cn-north-1&locale=zh-cn#/userindex/myOrder)页面查询商品是否购买成功,若接口调用失败,系统则判断 订单为失败,并自动进行订单退订,用户可通过商品详情页的商家信息联系服务商提供服 务。
- 涉及服务监管的SaaS商品订单需在服务监管完成后,才会在"<mark>我的云商店>[已购买的服务](https://console-intl.huaweicloud.com/marketplace/tenant/?agencyId=00a58ca3c11b4e388bc3e142e3602d78®ion=ap-southeast-1&locale=zh-cn#/market/order/purchasedProducts)</mark>" 列表页中展示。

# **4.3 License** 类商品使用指导

#### ● 完成服务监管

用户成功购买的License类商品支付成功后,需要进入**"[我的云商店](https://console-intl.huaweicloud.com/marketplace/tenant/?agencyId=00a58ca3c11b4e388bc3e142e3602d78®ion=ap-southeast-1&locale=zh-cn#/market/order/services)>服务监管"** 页面查看License商品交付进度,并及时确认验收。服务监管详细流程请参考: **License**[类商品服务监管](#page-24-0)。

联系服务商

如需联系服务商提供服务,可以点击商品名称进入商品详情页获取服务商的联系 方式。

# **4.4** 人工服务类商品使用指导

● 完成服务监管

用户成功购买的人工服务类商品支付成功后,需要进入["我的云商店](https://console-intl.huaweicloud.com/marketplace/tenant/?agencyId=00a58ca3c11b4e388bc3e142e3602d78®ion=ap-southeast-1&locale=zh-cn#/market/order/services)>服务监管" 页面提交需求, 并及时跟进订单服务的进度。服务监管详细流程请参考: [人工服](#page-28-0) [务类商品服务监管。](#page-28-0)

● 联系服务商

如需联系服务商提供服务,可以点击商品名称进入商品详情页获取服务商的联系 方式。

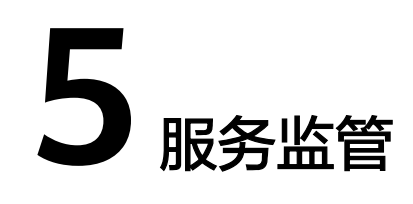

<span id="page-24-0"></span>5.1 License类商品服务监管

5.2 SaaS[类商品服务监管](#page-25-0)

5.3 [人工服务类商品服务监管](#page-28-0)

# **5.1 License** 类商品服务监管

用户购买的License类商品支付成功后,需要进入"[我的云商店](https://console-intl.huaweicloud.com/marketplace/tenant/?agencyId=00a58ca3c11b4e388bc3e142e3602d78®ion=ap-southeast-1&locale=zh-cn#/market/order/services)**>**服务监管"页面查看 License商品交付进度,并及时确认验收。如服务监管流程在服务商处未处理,用户可 联系服务商沟通交付问题。

服务监管流程未完成的订单,订单状态为"处理中",待用户确认验收后3个小时内, 订单状态会同步为"已完成",代表订单全流程已完成。

#### 服务监管总体流程

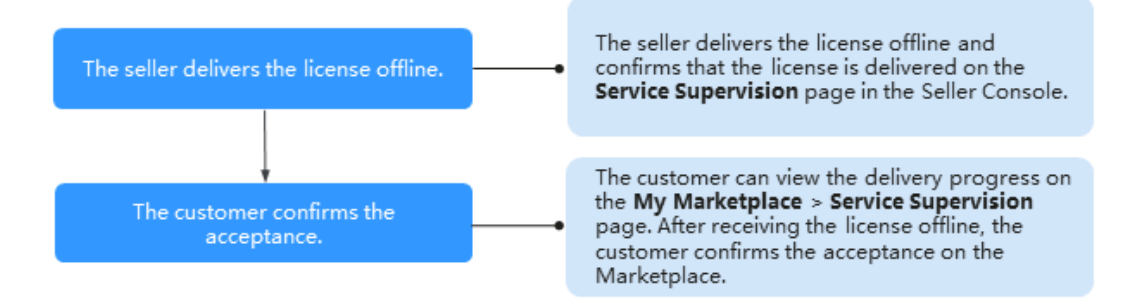

服务监管流程中,用户可以执行以下操作:

- 1. 购买服务后,在"<mark>[我的云商店](https://console-intl.huaweicloud.com/marketplace/tenant/?agencyId=00a58ca3c11b4e388bc3e142e3602d78®ion=ap-southeast-1&locale=zh-cn#/market/order/services)>服务监管</mark>"查看服务状态。 License类商品无需提交需求,服务监管单默认跳转至"服务商实施服务"状态。
- 2. 当服务商反馈服务已实施(线下交付License服务)后,服务监管单变成"用户确 认验收"状态,用户可以在"My Marketplace>Service Supervision"中查看 License类商品的交付状态。
- 3. 用户线下收到License服务后,在"My Marketplace>Service Supervision"执行 "确认验收"操作。若未收到服务或对服务不满意,可以执行"驳回"操作。

#### <span id="page-25-0"></span>操作步骤

步骤**1** 登录华为云云商店首页,进入买家中心"[我的云商店](https://console-intl.huaweicloud.com/marketplace/tenant/?agencyId=00a58ca3c11b4e388bc3e142e3602d78®ion=ap-southeast-1&locale=zh-cn#/market/order/services)**>**服务监管"页面。

步骤**2** 设置查询条件,选择目标服务交易记录,单击操作列的"Confirm Acceptance"。

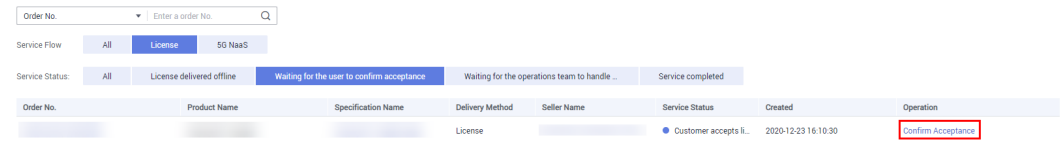

步骤**3** 若已收到License服务,单击"Accept service"。

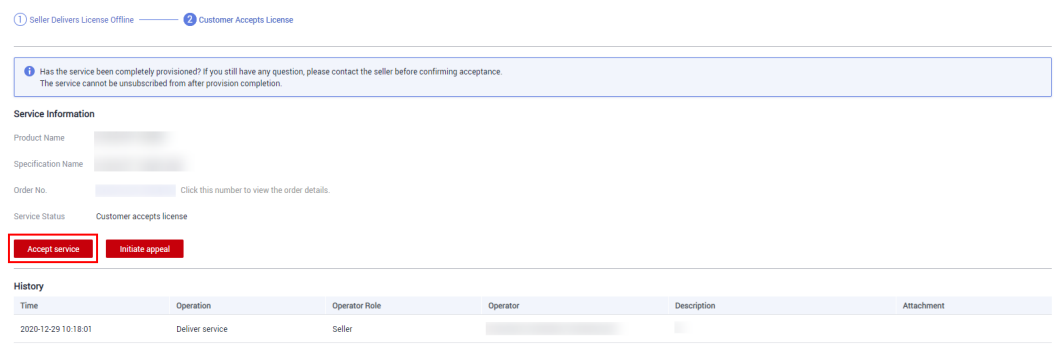

#### 说明

服务商反馈服务完成后,确认该服务已完成或者驳回给服务商,第3次确认服务是否完成时,若 用户仍不满意可以选择驳回或者发起申诉。

步骤**4** 在系统显示的弹框页面,单击"OK"。

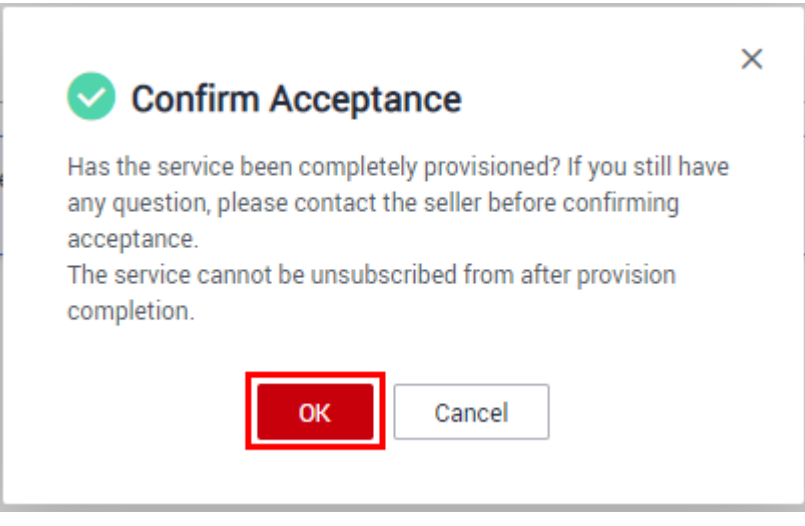

**----**结束

# **5.2 SaaS** 类商品服务监管

用户购买的SaaS类商品支付成功后,需要进入["我的云商店](https://console-intl.huaweicloud.com/marketplace/tenant/?agencyId=00a58ca3c11b4e388bc3e142e3602d78®ion=ap-southeast-1&locale=zh-cn#/market/order/services)**>**服务监管"页面提交需 求,并及时跟进订单服务的进度。如服务监管流程在服务商处未处理,用户可联系服 务商沟通交付问题。

服务监管流程未完成的订单,订单状态为"处理中",待用户确认验收后3个小时内, 订单状态会同步为"已完成",代表订单全流程已完成。

#### 服务监管总体流程

用户确认验收 用户提交需求 服务商确认需求 服务商开通交付

服务监管流程中,用户可以执行以下操作:

- 1. 购买服务后,在"<mark>[我的云商店](https://console-intl.huaweicloud.com/marketplace/tenant/?agencyId=00a58ca3c11b4e388bc3e142e3602d78®ion=ap-southeast-1&locale=zh-cn#/market/order/services)>服务监管</mark>"处提交需求。
- 2. 服务商反馈服务已完成后,用户可以在"<mark>[我的云商店](https://console-intl.huaweicloud.com/marketplace/tenant/?agencyId=00a58ca3c11b4e388bc3e142e3602d78®ion=ap-southeast-1&locale=zh-cn#/market/order/services)>服务监管</mark>"验收服务,确认 已完成。
- 3. 服务商实施需求后,若用户对服务结果不满意,可以执行"驳回"操作。

#### 说明

服务监管过程中,如服务商方流程停留超过5天或驳回次数超过3次,用户可执行"申诉"操 作,详情请参见<mark>服务监管申诉说明</mark>。

#### 提交需求

- 步骤**1** 登录华为云云商店首页,进入买家中心"[我的云商店](https://console-intl.huaweicloud.com/marketplace/tenant/?agencyId=00a58ca3c11b4e388bc3e142e3602d78®ion=ap-southeast-1&locale=zh-cn#/market/order/services)**>**服务监管"页面。
- 步骤**2** 设置查询条件,选择目标服务交易记录,单击操作列的"提交需求"。

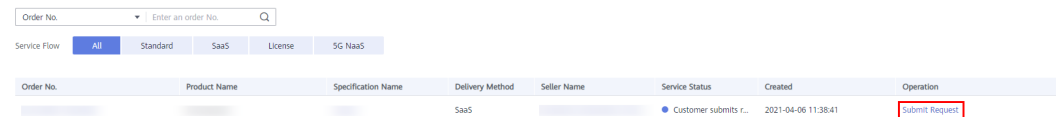

#### 步骤**3** 填写需求信息,单击"提交需求"。

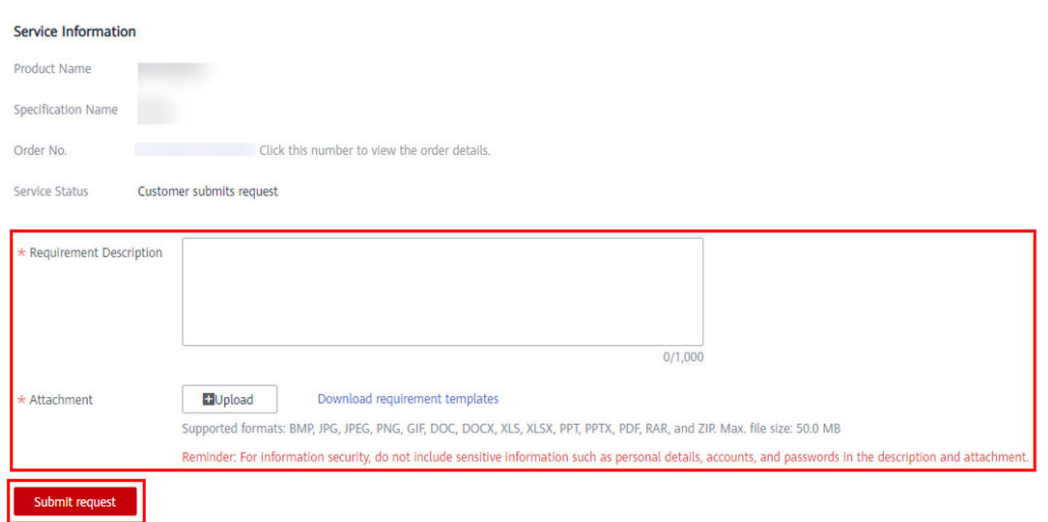

说明

- 需求附件可以参考需求模板提交。
- 提交需求成功后,用户可以在服务监管页面查看服务状态及历史记录。

步骤**4** 在系统显示的弹框页面,单击"确认"。

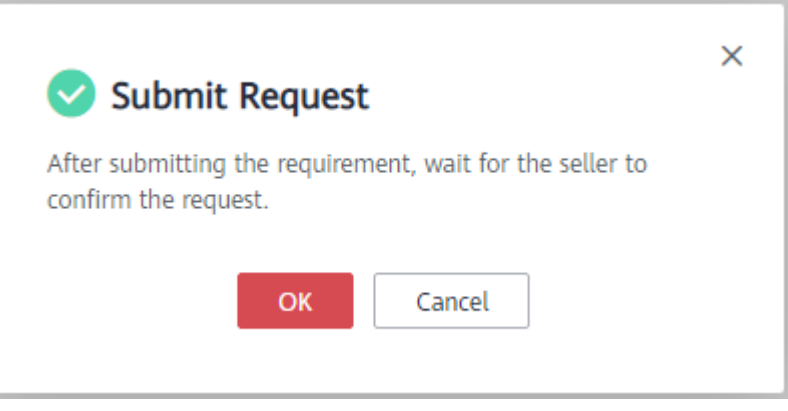

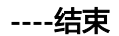

#### 确认验收

**步骤1** 登录华为云云商店首页,进入买家中心"[我的云商店](https://console-intl.huaweicloud.com/marketplace/tenant/?agencyId=00a58ca3c11b4e388bc3e142e3602d78®ion=ap-southeast-1&locale=zh-cn#/market/order/services)>服务监管"页面。

步骤**2** 设置查询条件,选择目标服务交易记录,单击操作列的"确认验收"。

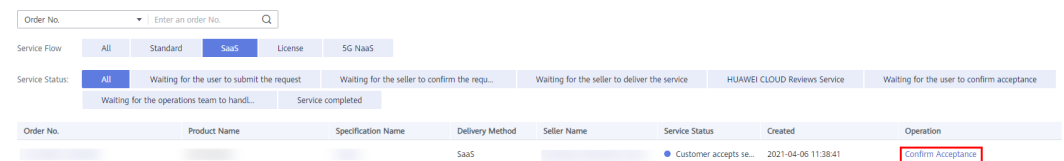

#### 步骤**3** 若服务已完成,单击"确认验收"。

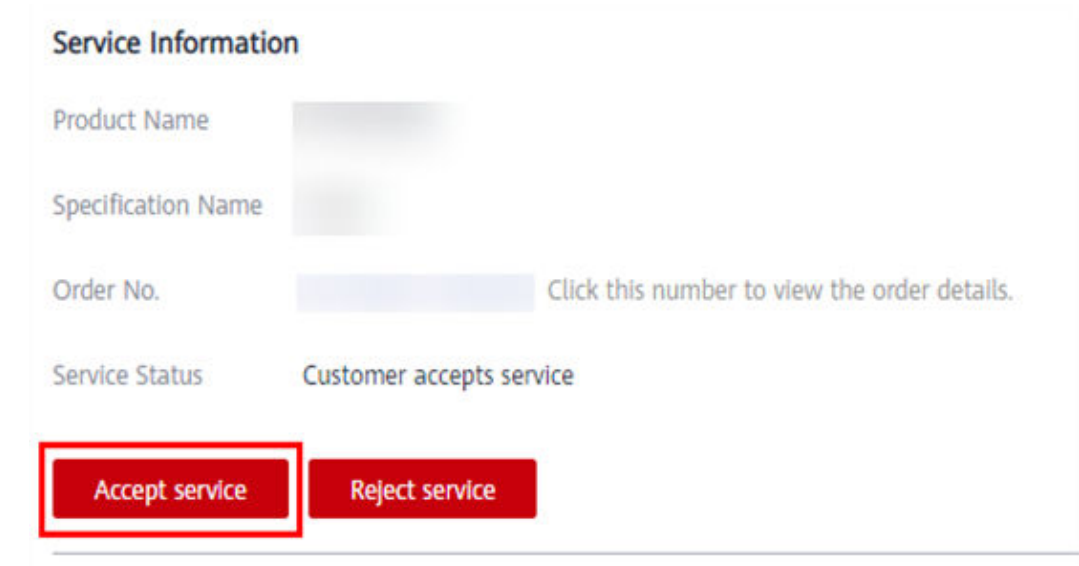

步骤**4** 在系统显示的弹框页面,单击"确认"。

<span id="page-28-0"></span>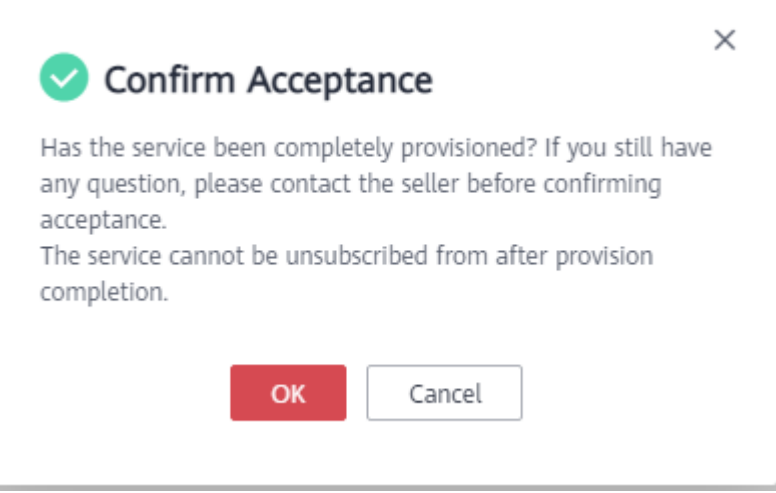

**----**结束

#### 服务监管申诉说明

- 服务监管过程中,在服务商方操作流程(服务商确认需求/服务商开通交付)停留 超过5天,用户可发起申诉。
- 在用户提交需求和用户确认验收过程中,驳回次数超过3次,用户可在第4次操作 时发起申诉。
- 服务监管过程中当一方发起申诉后,服务监管流程冻结,进入运营经理处理申诉 流程,双方都不可再进行操作。当运营经理处理完申诉后,服务监管恢复为可操 作状态。
- 服务监管流程关闭前15天内,不允许发起申诉。

## **5.3** 人工服务类商品服务监管

- 用户购买的人工服务类商品支付成功后,需要进入["我的云商店](https://console-intl.huaweicloud.com/marketplace/tenant/?agencyId=00a58ca3c11b4e388bc3e142e3602d78®ion=af-south-1&locale=zh-cn#/market/order/services)**>**服务监管"页面 提交需求,并及时跟进订单服务的进度。如服务监管流程在服务商处未处理,用 户可联系服务商沟通交付问题。
- 服务监管流程未完成的订单,订单状态为"处理中",待用户确认验收后3个小时 内,订单状态会同步为"已完成",代表订单全流程已完成。
- 服务监管流程超过365天,系统会根据订单的开票状态自动处理:
	- 客户已开票情况下,关闭服务监管流程,订单状态同步为"已完成";
	- 客户未开票情况下,自动退订订单。

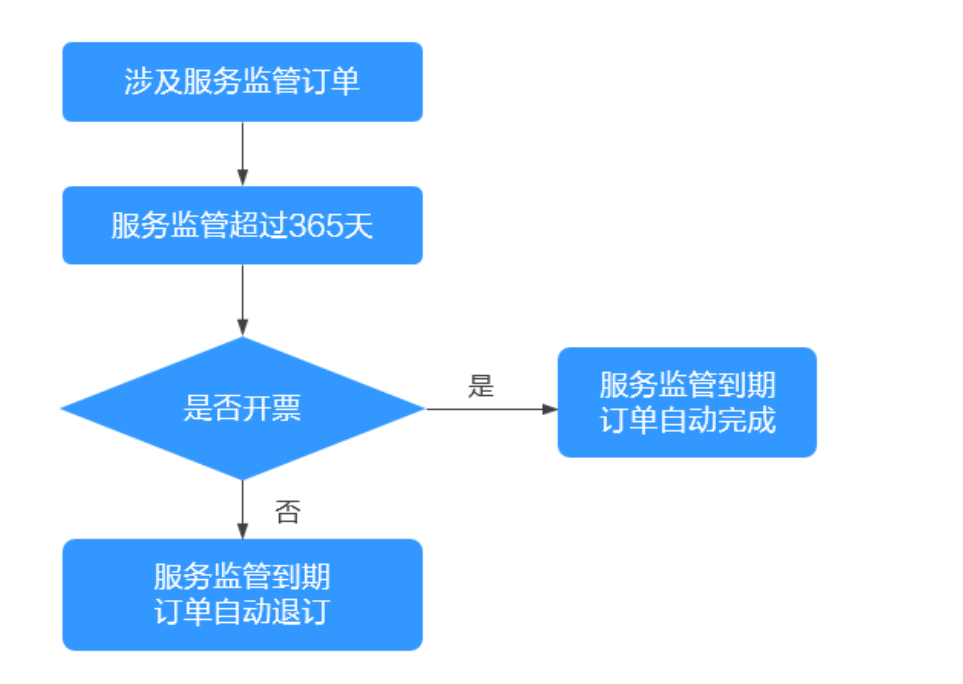

#### 服务监管总体流程

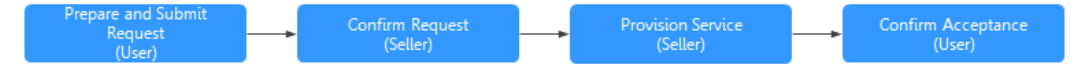

服务监管流程中,用户可以执行以下操作:

- 1. 购买服务后,在"<mark>[我的云商店](https://console-intl.huaweicloud.com/marketplace/tenant/?agencyId=00a58ca3c11b4e388bc3e142e3602d78®ion=af-south-1&locale=zh-cn#/market/order/services)>服务监管</mark>"处提交需求。
- 2. 服务商反馈服务已完成后,用户可以在"<mark>[我的云商店](https://console-intl.huaweicloud.com/marketplace/tenant/?agencyId=00a58ca3c11b4e388bc3e142e3602d78®ion=af-south-1&locale=zh-cn#/market/order/services)>服务监管</mark>"验收服务,确认 已完成。
- 3. 服务商实施需求后,若用户对服务结果不满意,可以执行"驳回"操作。

#### 说明

服务监管过程中,如服务商方流程停留超过5天或驳回次数超过3次,用户可执行"申诉"操 作,详情请参见<mark>服务监管申诉说明</mark>。

#### 提交需求

- 步骤**1** 登录华为云云商店首页,进入买家中心"[我的云商店](https://console-intl.huaweicloud.com/marketplace/tenant/?agencyId=00a58ca3c11b4e388bc3e142e3602d78®ion=af-south-1&locale=zh-cn#/market/order/services)**>**服务监管"页面。
- 步骤2 设置查询条件, 选择目标服务交易记录, 单击操作列的"提交需求"。

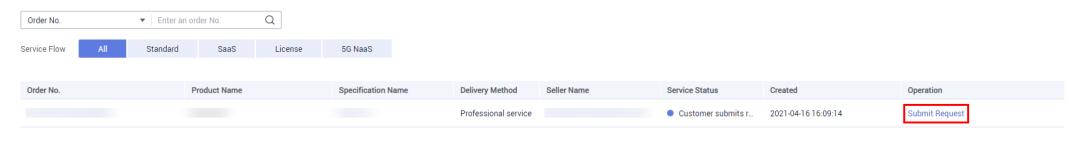

#### 步骤3 填写需求信息, 上传需求附件, 单击"提交需求"。

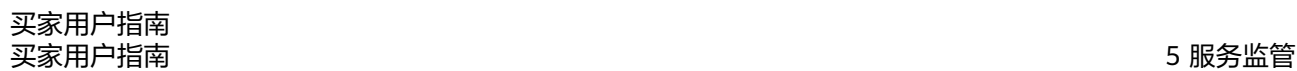

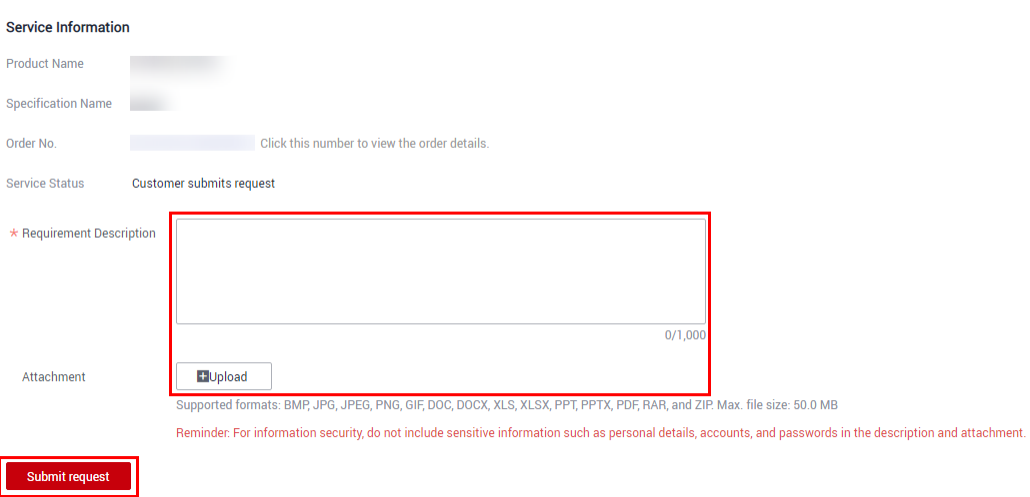

#### 说明

需求描述处需清晰明确地填写您的需求内容,确保服务商可以准确地为您交付服务。

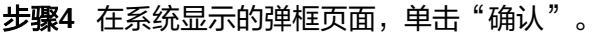

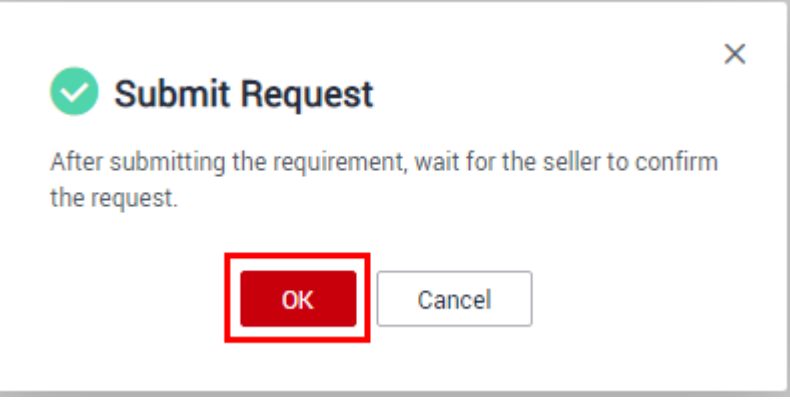

#### 说明

人工服务类商品提交需求成功后,用户可以在服务监管页面查看服务状态及历史记录。

#### **----**结束

#### 确认验收

步骤**1** 登录华为云云商店首页,进入买家中心"[我的云商店](https://console-intl.huaweicloud.com/marketplace/tenant/?agencyId=00a58ca3c11b4e388bc3e142e3602d78®ion=af-south-1&locale=zh-cn#/market/order/services)**>**服务监管"页面。

步骤**2** 设置查询条件,选择目标服务交易记录,单击操作列的"确认验收"。

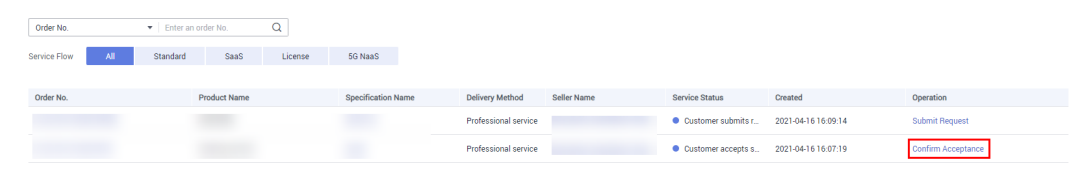

步骤**3** 若服务已完成,单击"确认验收"。

#### <span id="page-31-0"></span>**Service Information**

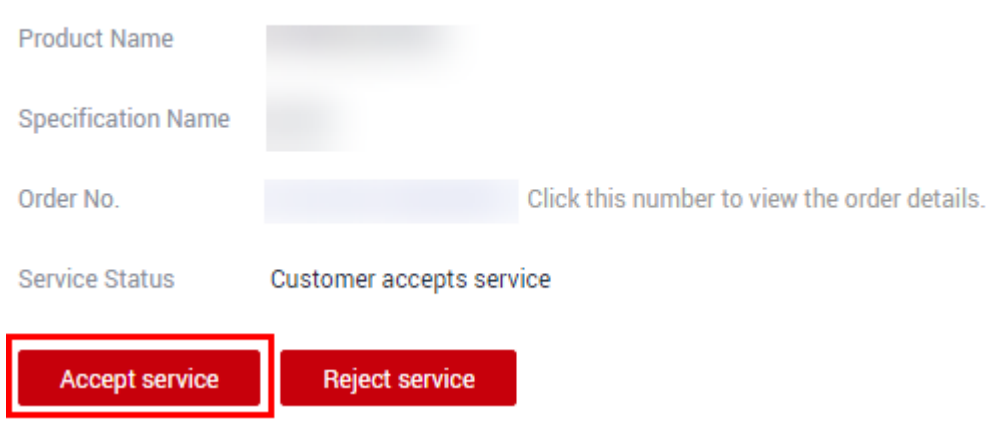

#### 说明

服务商反馈服务完成后,确认该服务已完成或者驳回给服务商,第3次确认服务是否完成时,若 用户仍不满意可以选择驳回或者发起申诉。

步骤**4** 在系统显示的弹框页面,单击"确认"。

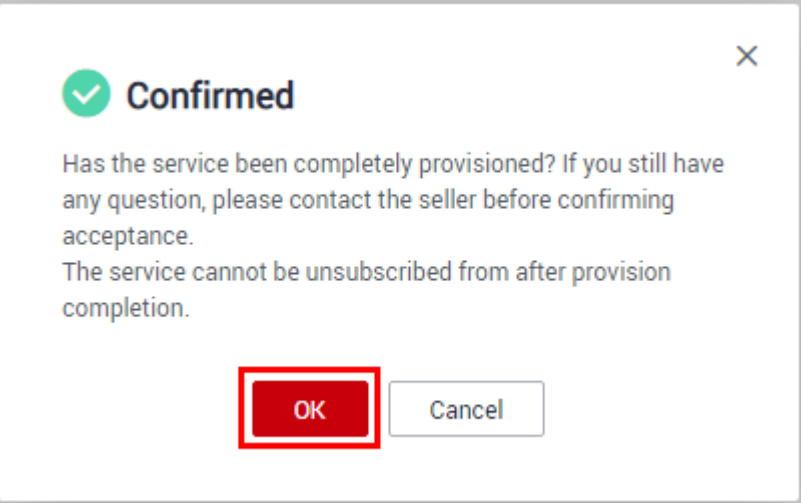

**----**结束

#### 服务监管申诉说明

- 在服务商方操作流程(服务商确认需求/服务商实施服务)停留超过5天,用户可 发起申诉。
- 在用户提交需求和用户确认验收过程中,被服务商驳回3次后,用户可在第4次操 作时发起申诉。
- 服务监管过程中当一方发起申诉后,服务监管流程冻结,进入运营经理处理申诉 流程,双方都不可再进行操作。当运营经理处理完申诉后,服务监管恢复为可操 作状态。
- 服务监管流程关闭前15天内,不允许发起申诉。

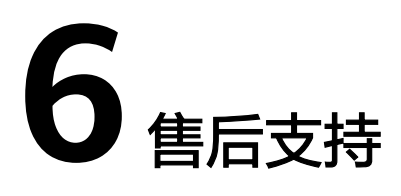

<span id="page-32-0"></span>商品的售后支持由seller对客户直接提供。客户购买商品后,如需售后支持,请在该商 品详情页"**Support Range**"中查找seller的联系方式,联系seller提供售后服务。

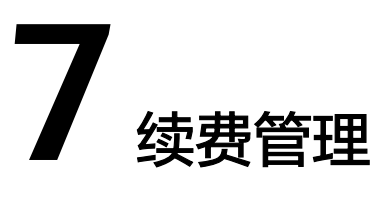

<span id="page-33-0"></span>7.1 手动续费

7.2 自动续费

# **7.1** 手动续费

## **7.1.1** 手动续费规则说明

包周期资源开通成功后,用户可对其进行续费操作。若资源进入宽限期或保留期后续 费,所有资源续费周期的开始时间为原资源的到期时间(不包括宽限期和保留期)。

续费规则,详情请参考<mark>续费规则说明</mark>。

### **7.1.2** 如何进行手动续费

1.资源即将到期时,已经购买包周期产品的客户,可手动执行续费操作。

2.登录"费用中心",进入"续费管理"页面,进行手动续费操作。具体流程请参考 [《续费规则说明》。](https://support.huaweicloud.com/intl/zh-cn/usermanual-billing/zh-cn_topic_0133547095.html)

说明

设置统一到期日请参[考《如何设置统一到期日》](https://support.huaweicloud.com/intl/zh-cn/usermanual-billing/zh-cn_topic_0072297282.html)。

## **7.2** 自动续费

### **7.2.1** 自动续费规则说明

为避免云商店产品到期未及时续费,导致资源数据被删除,用户购买包周期产品后, 可设置开通自动续费。开通自动续费后,系统将在产品到期前自动续费,无需用户再 手动操作。

续费规则,详情请参考[《自动续费规则说明》。](https://support.huaweicloud.com/intl/zh-cn/usermanual-billing/renewals_topic_2000001.html)

#### <span id="page-34-0"></span>适用范围

云商店自动续费仅针对包周期产品。

目前支持设置自动续费的包周期产品有:

- 镜像类产品
- SaaS类产品
- License类产品
- 人工服务类产品

#### 说明

人工服务类和License类订单续费后不再生成新的服务监管流程。

## **7.2.2** 如何进行自动续费

云商店部分包周期产品支持自动续费,客户可以参见如下操作:

登录"费用中心",进入"续费管理"页面,为已购买产品进行自动续费操作。自动 续费具体设置流程,请参考**《 如何自动续费 》**。

#### 说明

- 修改自动续费请参考<mark>如何修改自动续费</mark>。
- 取消自动续费请参考[如何取消自动续费。](https://support.huaweicloud.com/intl/zh-cn/usermanual-billing/zh-cn_topic_0072297181.html)

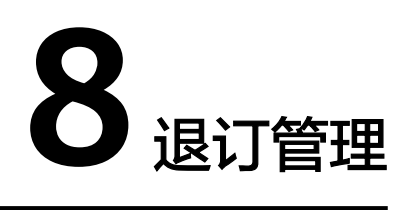

<span id="page-35-0"></span>8.1 退订管理规则

# **8.1** 退订管理规则

#### 须知

如果客户已经开具云商店发票,必须退票完成后才能退订。

### 退订规则说明

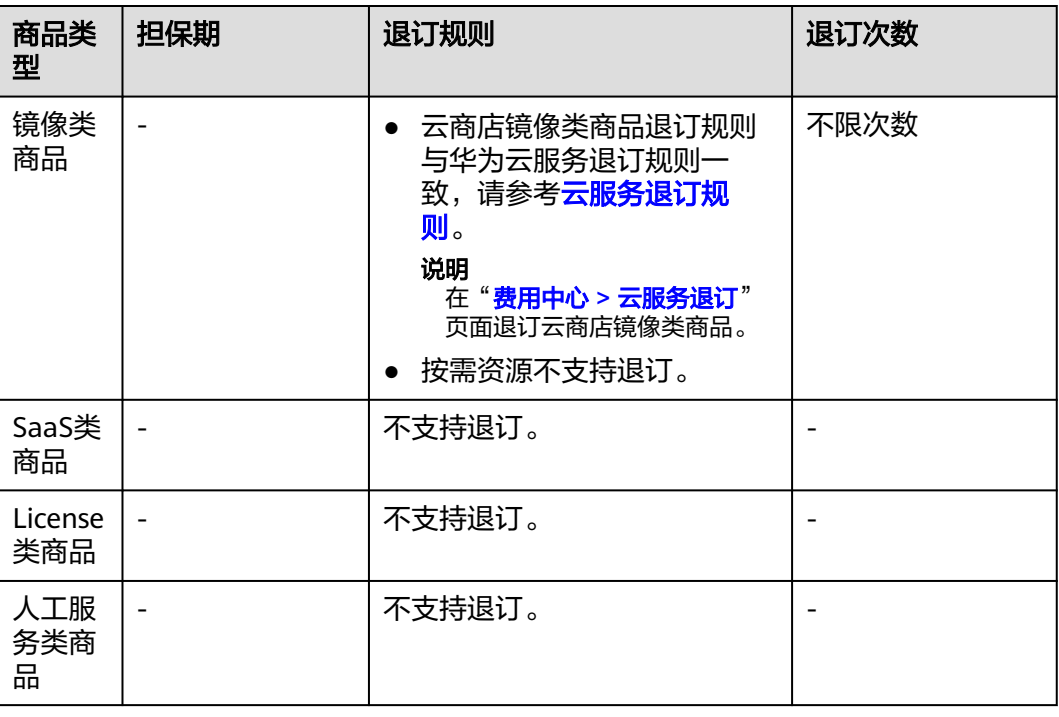

#### 表 **8-1** 云商店退订规则

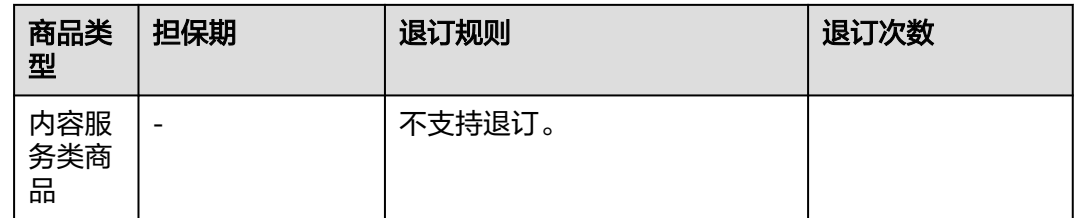

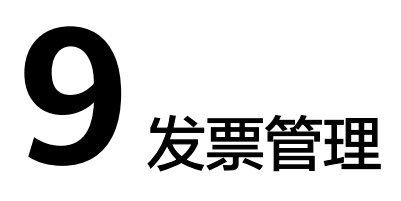

用户购买付费商品后,可以在"Billing Center"页面开具发票,具体操作步骤如下:

#### <span id="page-37-0"></span>操作步骤

- 步骤**1** 登录华为云账号,进入["费用中心](https://account-intl.huaweicloud.com/usercenter/?agencyId=00a58ca3c11b4e388bc3e142e3602d78®ion=ap-southeast-3&locale=zh-cn#/userindex/allview)"页面。
- 步**骤2** 单击左侧操作栏的["发票管理](https://account-intl.huaweicloud.com/usercenter/?agencyId=00a58ca3c11b4e388bc3e142e3602d78®ion=ap-southeast-3&locale=zh-cn#/userindex/invoiceCenter)",进入发票管理页面。
- 步骤**3** 在发票列表页提交发票申请和查看发票开具状态,具体操作请参[考如何开具发票](https://support.huaweicloud.com/intl/zh-cn/usermanual-billing/zh-cn_topic_0031465734.html).

#### 说明

- 客户需要更换发票时,请参考指导<mark>如何换票</mark>。
- 客户需要退回发票时,请<mark>提交工单</mark>进行处理。

**----**结束

# **10** 买家常见问题

- <span id="page-38-0"></span>10.1 华为云云商店是干什么的
- 10.2 [云商店提供哪些软件和服务](#page-39-0)
- 10.3 [如何在云商店购买云应用](#page-39-0)
- 10.4 [为什么部分商品没有按需、包月、包年的计费模式](#page-39-0)
- 10.5 [如何查看已购买的商品](#page-39-0)
- 10.6 [在云商店购买商品后,买家如何申请发票](#page-39-0)
- 10.7 [购买的产品遇到使用问题,怎么办](#page-39-0)
- 10.8 [云商店业务如何续费](#page-40-0)
- 10.9 [云商店没有您需要的应用](#page-40-0)/服务怎么办
- 10.10 [怎么联系](#page-40-0)seller
- 10.11 [如果联系不到](#page-40-0)seller怎么办
- 10.12 [华为云是否支持第三方登录](#page-40-0)
- 10.13 [包年包月镜像常见问题](#page-40-0)
- 10.14 [按需付费镜像常见问题](#page-40-0)
- 10.15 [如何发起服务监管申诉](#page-41-0)

## **10.1** 华为云云商店是干什么的

华为云云商店是一个在线商店。华为与ISV供应商合作,提供从应用、运行环境、带宽 以及云主机资源的一站式应用产品,用户可以在云商店快速购买到合适的应用产品 (包括运行的全套环境),然后立即开始使用应用软件和服务来发布产品和运行自己 的业务。

华为云云商店在云服务的生态系统中,整合了上游的应用服务,与seller一起为用户提 供更优质和便捷的应用解决方案,从而促使行业生态链健康成长。

对应用产品有需求的用户在云商店通过一键开通的简单操作,就能获得一套云主机资 源和已经部署好的应用软件。系统会自动启动预配置的软件,您只需要聚焦自己的业 务,无需在资源采购、软件部署等方面浪费时间、精力和成本,您只需按您的需要支 付相应的费用,您可以选择按小时、按月或按年付费,非常节约开支。

## <span id="page-39-0"></span>**10.2** 云商店提供哪些软件和服务

云商店销售的产品是由"华为云服务"和"Seller"通过合作在华为云云商店平台发布 的镜像产品、咨询服务、SaaS、License和人工服务产品,包括但不限于:

- Infrastructure Software: Running Environment/Databases&Caching/Content Management/System Administration/Big Data/Storage&Backup
- Business Software: Business Intelligence/Financial Services/Enterprise Application/CRM/eCommerce/Project Management
- Developer Tools: Internet Middleware/Application Development/Issue&Bug Tracking/Log Analysis/Source Control/Testing
- Professional Services:Data Transfer/Consulting And Training/Environment Configuration/Maintenance Service

# **10.3** 如何在云商店购买云应用

商品购买流程,详情请参见<mark>商品购买流程</mark>。

# **10.4** 为什么部分商品没有按需、包月、包年的计费模式

商品定价和计费模式由商家决定,华为云云商店会建议商家给出丰富的计费模式,但 有一些商品由于其特定的属性只能提供特定的计费模式,希望用户理解。

# **10.5** 如何查看已购买的商品

- 1. 登录[华为云云商店首页。](https://marketplace.huaweicloud.com/intl/)
- 2. 单击用户名下展页的"My Marketplace Apps"。 进入已购买的应用页面。
- 3. 查看已购买的商品。

## **10.6** 在云商店购买商品后,买家如何申请发票

用户登录"费用中心"后,单击左侧导航栏的"发票管理"申请开票。具体开票流程 请参考**如何开具发票**。

# **10.7** 购买的产品遇到使用问题,怎么办

首先,联系服务商提供售后技术支持。

如果售后技术支持无法解决问题或未联系到服务商,用户可通过华为云官网<mark>提交工单</mark> 方式反馈,由华为云云商店工作人员介入处理。

## <span id="page-40-0"></span>**10.8** 云商店业务如何续费

用户登录费用中心后,单击左侧导航栏的"续费管理",进入续费管理页面,为已购 买云应用续费。具体续费流程请参考**如何手动续费**。

## **10.9** 云商店没有您需要的应用**/**服务怎么办

首先非常抱歉,华为云云商店没有提供您需要的应用/服务,请您发送邮件至 partner@huaweicloud.com描述您的应用需求,华为会尽快整合资源,努力为您提供 相应的产品,满足您的需求。

邮件标题:【云商店】【需求】【联系人】

邮件中要包含的内容:应用需求描述、公司名称、姓名、联系电话、电子邮箱。

## **10.10** 怎么联系 **seller**

可以在产品详情页点击商家名称进入商家店铺页,其中包含客服邮箱。用户可以通过 发送邮件至客服邮箱的方式联系seller。

# **10.11** 如果联系不到 **seller** 怎么办

如果用户多次联系不到seller,可通过华为云官网<mark>提交工单</mark>方式反馈,由华为云云商店 工作人员介入处理。

## **10.12** 华为云是否支持第三方登录

不支持第三方授权登录。

## **10.13** 包年包月镜像常见问题

#### 包年包月镜像定价方式是什么?

包年包月支持月价和年价,由镜像seller发布商品时根据镜像特点和市场需求定价。 包年包月费用为一次性支付,即刻生效,暂不支持指定日期生效。

## **10.14** 按需付费镜像常见问题

#### 市场镜像的按需付费和包年包月购买的区别?

按需付费是后付费方式,客户选择使用镜像时无需付费,系统会根据实际使用情况每 小时出账单,并从账户余额里扣款。

包年包月购买是预付费方式,购买时需要先付款。

按需付费只能跟ECS实例一起购买。

#### <span id="page-41-0"></span>按需付费的镜像怎么计费?

按需付费的镜像使用在业务状态正常的ECS实例(包年包月ECS未到期或按需付费ECS 未欠费停机)上才会计费。

按实际使用的时长收费,以小时为单位,按每小时整点结算,不设最低消费标准。

#### 按需付费的镜像如何停止计费?

以下情况按需付费的镜像会停止计费:

- 释放按需付费镜像的ECS实例;
- 将按需付费镜像的ECS实例更换成其他镜像(非同一商品的镜像);
- 按需付费镜像的ECS实例因镜像或者实例欠费停机。

#### 如果您已购买过按需付费镜像,是否还支持再购买同一商品包年包月镜像?

支持,请直接去该镜像商品详情页购买。

#### 一个小时内使用市场镜像进行更换 **ECS** 系统盘,怎么计费?

使用不同的镜像商品进行更换ECS系统盘,会收取两个镜像的小时费用(不足一小时按 照一小时收费)。

使用相同的镜像商品进行更换ECS系统盘,只会收取一个镜像的小时费用。

## **10.15** 如何发起服务监管申诉

服务监管流程关闭前15天内,不允许发起申诉。

标准服务流服务监管,在商家操作流程停留超过5天的情况下,用户可发起申诉,具体 操作步骤如下。

#### 操作步骤

- 步骤**1** 进入买家中心页面。
- 步骤**2** 单击左侧导航的"服务监管",进入服务监管查看页面。

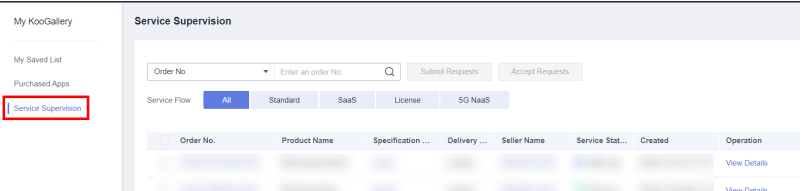

#### 步骤**3** 点击订单列表中,对应订单后的"查看详情"。

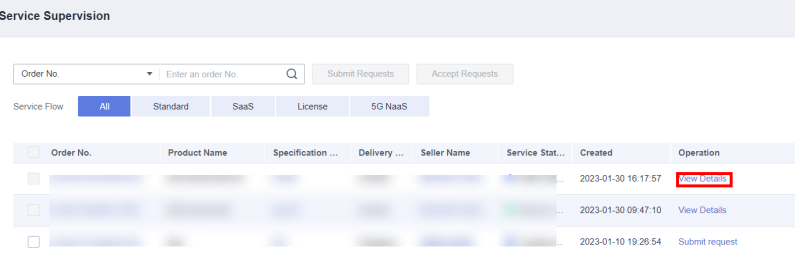

#### 步骤**4** 在服务监管详情页面,点击"发起申诉"。

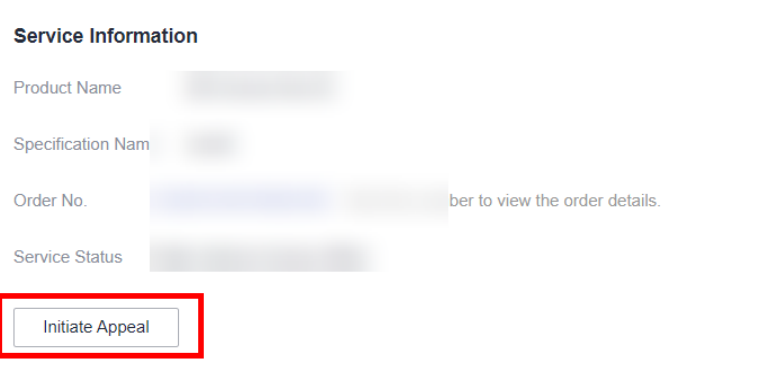

#### 步骤**5** 填写申诉原因后,点击确认即可。

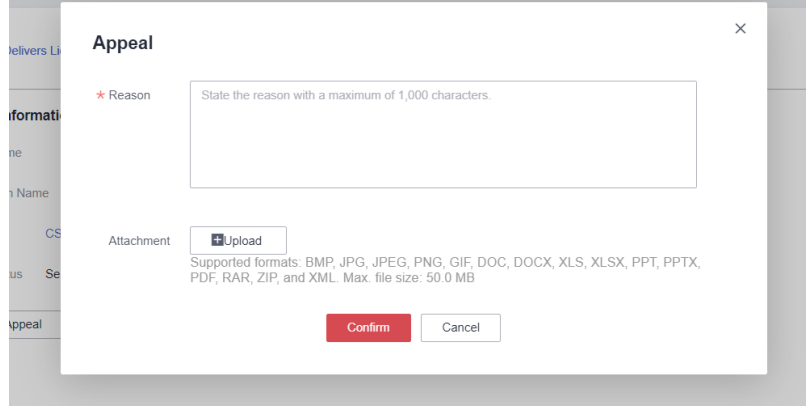

**----**结束

**COL**